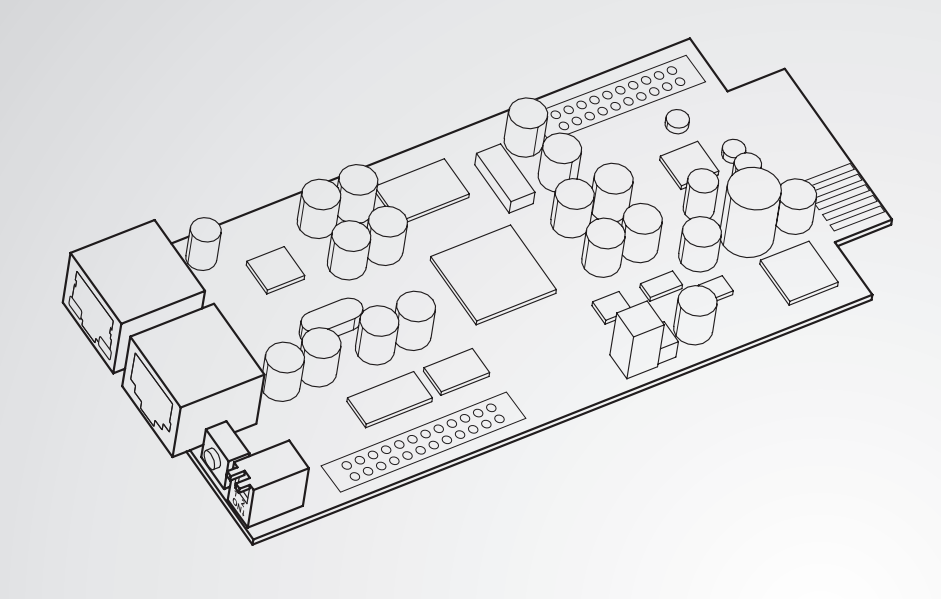

The power behind competitiveness

# Delta Infrasuite Power SNMP IPv6 for rSTS

User Manual

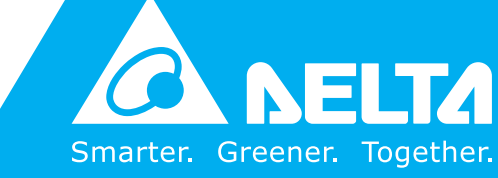

**www.deltapowersolutions.com**

# **SAVE THIS MANUAL**

This manual contains important instructions and warnings that you should follow during the installation, operation, storage and maintenance of this product. Failure to heed these instructions and warnings will void the warranty.

Copyright © 2022 by Delta Electronics Inc. All Rights Reserved. All rights of this User Manual ("Manual"), including but not limited to the contents, information, and figures are solely owned and reserved by Delta Electronics Inc. ("Delta"). The Manual can only be applied to the operation or the use of this product. Any disposition, duplication, dissemination, reproduction, modification, translation, extraction, or usage of this Manual in whole or in part is prohibited without the prior written permission of Delta. Given that Delta will continuously improve and develop the product, changes may be made to the information in this Manual at any time without obligation to notify any person of such revision or changes. Delta will make all possible efforts to secure the accuracy and the integrity of this Manual. Delta disclaims any kinds or forms of warranty, guarantee, or undertaking, either expressly or implicitly, including but not limited to the completeness, faultlessness, accuracy, noninfringement, merchantability or fitness for a particular purpose of the Manual.

# **Electromagnetic Interference**

This is a Class A product. In a domestic environment, this product might cause radio interference in which case the user is required to take adequate precaution.

 **EN 55022: 2006 + A1: 2007, Class A**  EN 61000-3-3: 1995+A1: 2001+A2: 2005 **EN 55024: 1998 + A1: 2001 + A2: 2003**  IEC 61000-4-2: 1995+A1: 1998+A2: 2000 IEC 61000-4-3: 2006 IEC 61000-4-4: 2004 IEC 61000-4-5: 2005 IEC 61000-4-6: 2007 IEC 61000-4-8: 1993+A1: 2000

IEC 61000-4-11: 2004

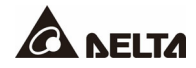

# **Table of Contents**

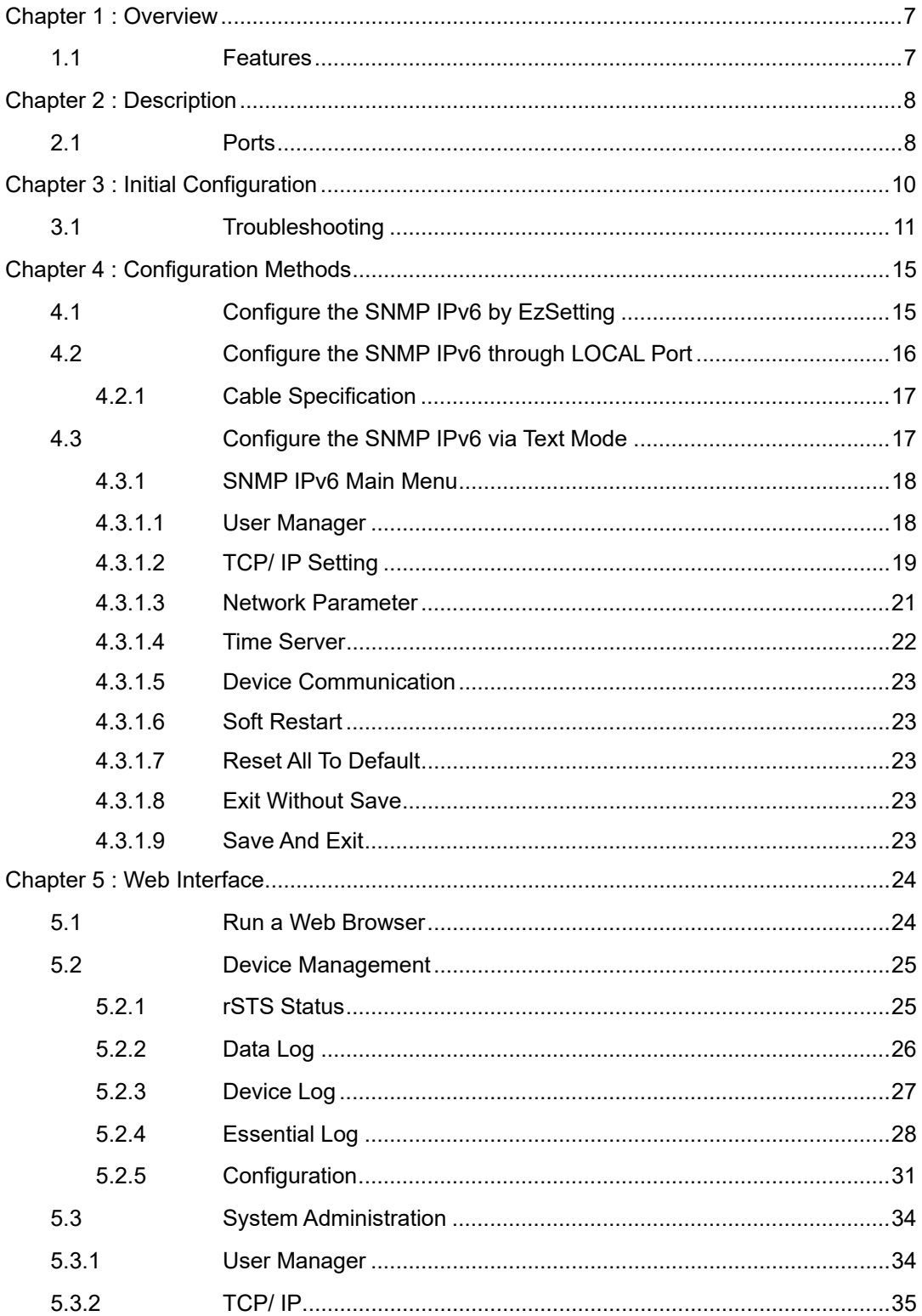

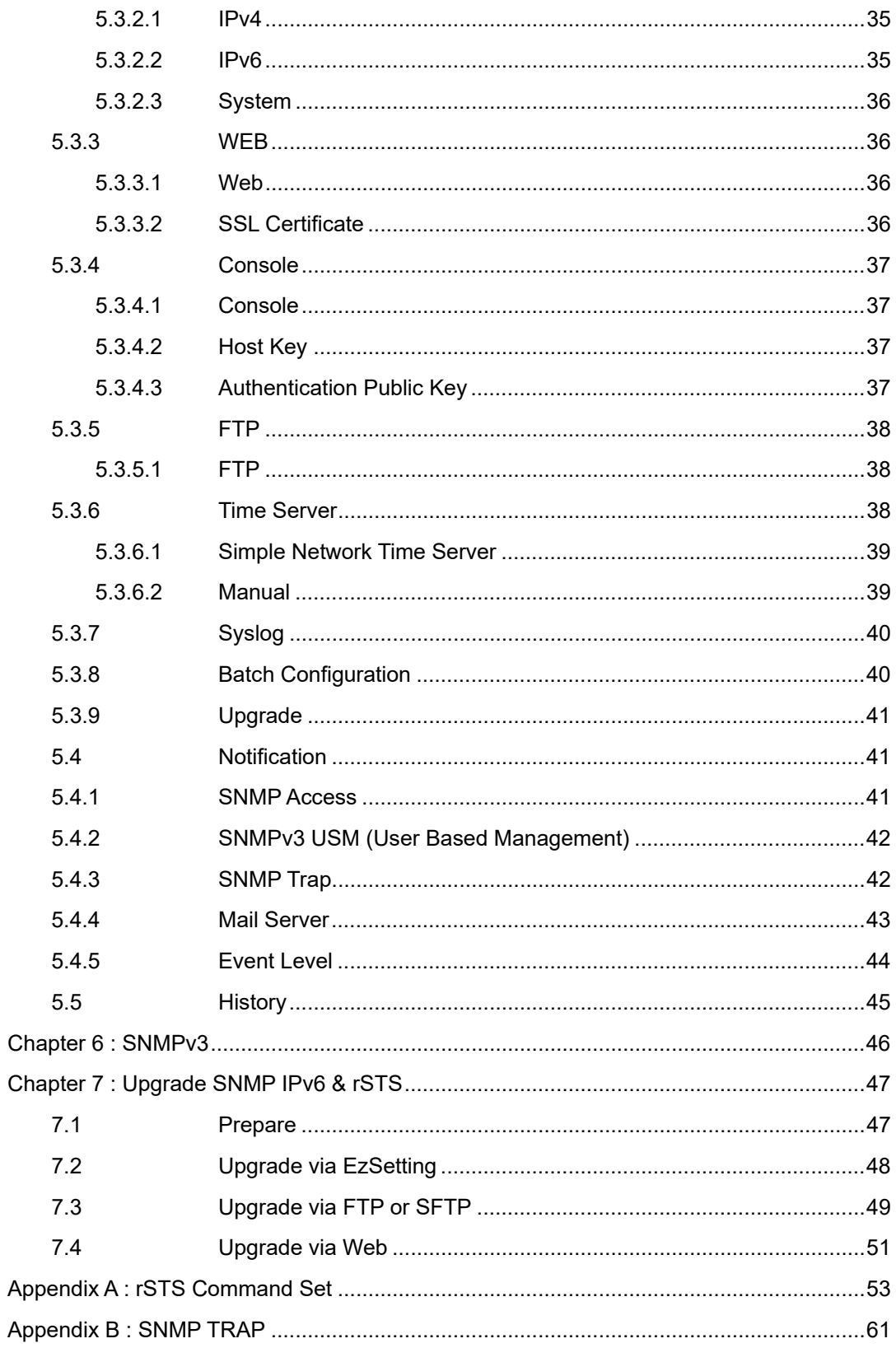

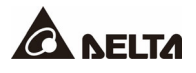

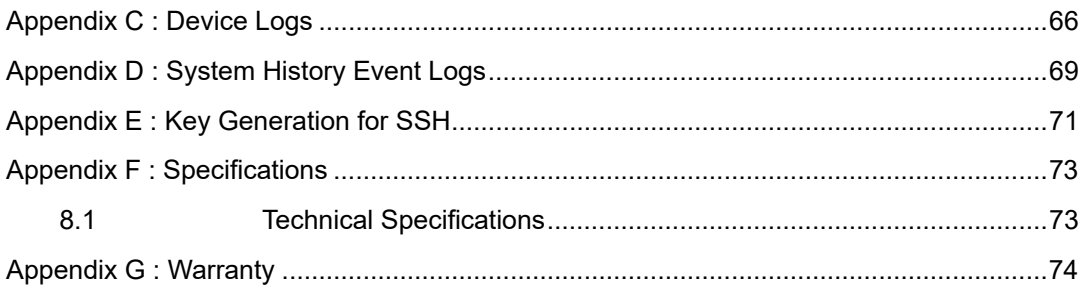

The InsightPower SNMP IPv6 for rSTS (rack static transfer switch), hereafter referred to as SNMP IPv6, is built in the rSTS and is a device that provides an interface between the rSTS and a network. It communicates with the rSTS, acquires its information and remotely manages the rSTS via a network system. The SNMP IPv6 supports public protocols including SNMP and HTTP. You can effortlessly configure this SNMP IPv6 using a network system. With a network system, you are able to obtain your rSTS's status and manage your rSTS via the SNMP IPv6 easily.

# **1.1 Features**

#### **Network rSTS management**

Allow remote management of the rSTS from any workstation through Internet or Intranet.

#### **Remote rSTS monitoring via SNMP & HTTP**

Allow remote monitoring of the rSTS using SNMP NMS, Delta MIB (Management Information Base) or a Web Browser.

#### **rSTS and system function configuration from any client (password protected)**

Set the rSTS and system parameters through a Web Browser.

#### **Event logs & metering data keeping**

Provide a history data of the rSTS's power events, power quality and status.

#### **Other features and supported protocols include:**

- User notification via SNMP Traps and e-mail
- Network Time Protocol
- Telnet configuration
- BOOTP/ DHCP
- HTTPS, SSH, SFTP and SNMPv3 security protocols
- RADIUS (Remote Authentication Dial-In User Service) login and local authentication
- Remote event log management through syslog
- IPv6 Ready Logo certified (ID *02-C-000624*)

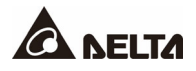

The components of SNMP IPv6 are described as below.

#### • **Top View**

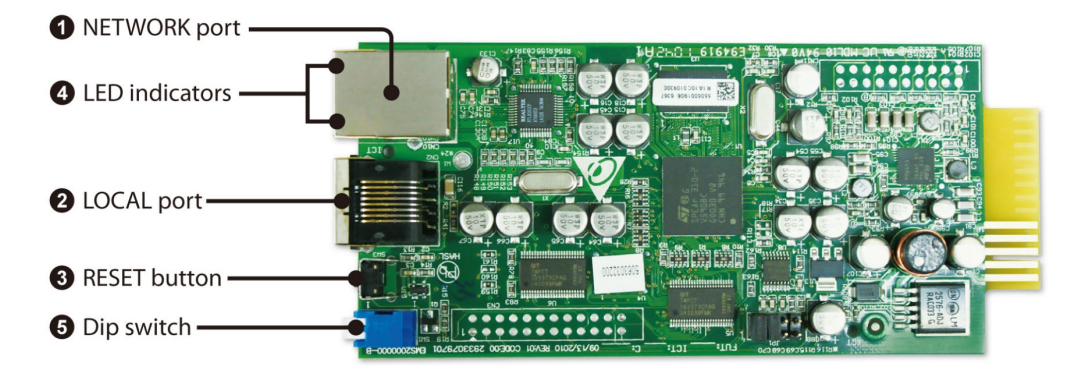

#### **Front View**

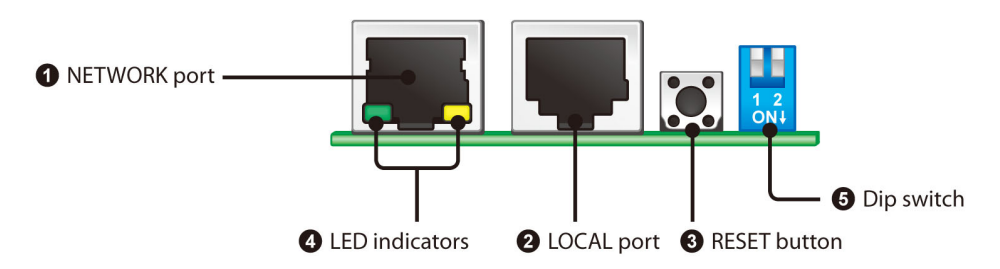

# **2.1 Ports**

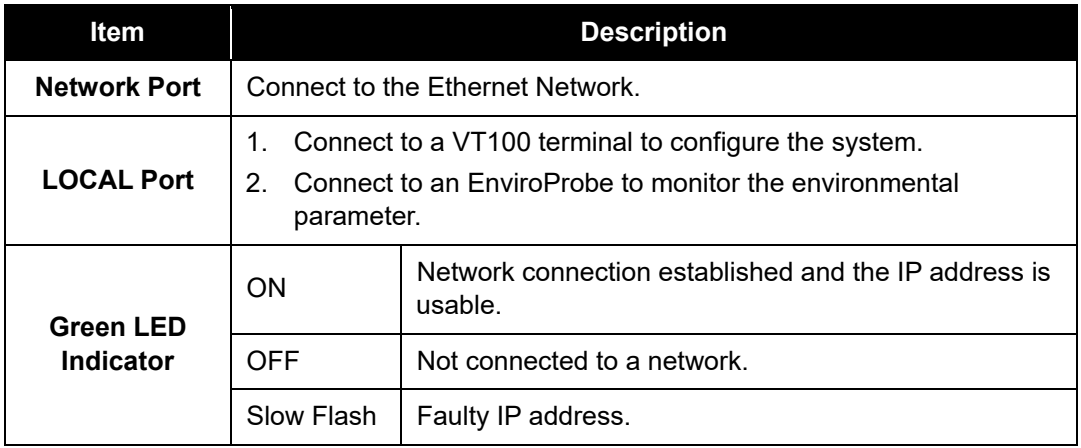

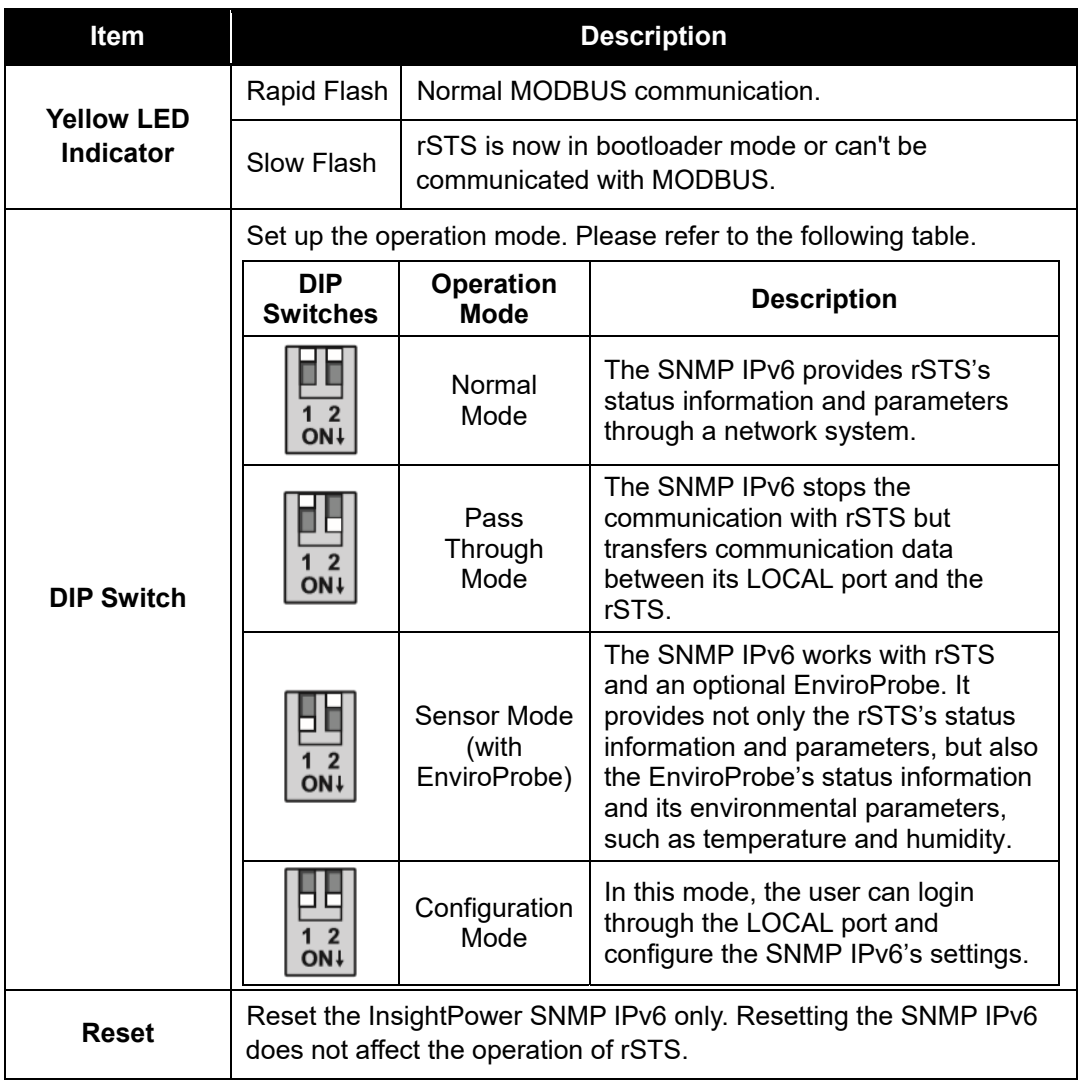

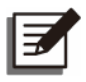

# **NOTE:**

During the firmware upgrade period, two LED indicators will both blink rapidly.

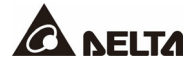

Check your network environment and follow the steps below.

- LAN with **BOOTP/ DHCP** support
	- 1. Connect the SNMP IPv6 to a network with a networking cable.
	- 2. Open a Web Browser and link the SNMP IPv6 by using the default host name '**InsightPower**' in the address bar.
	- 3. Login as an administrator with '**admin**' for default account name and '**password**' for default password.
	- 4. Open the **User Manager** page to manage your account and password.
	- 5. On the **User Manager** page, select whether to restrict login users from using different LAN. Select '**Only in this LAN**' to restrict this login account from using different LAN, or select '**Allow Any**' to allow this login account to login from anywhere.
	- 6. Switch to the **System Configuration** page and change the default host name.
	- 7. Configure the IP address, Subnet Mask, Gateway IP for the SNMP IPv6. If there is no DNS server and you want to be notified by an e-mail, you need to assign an IP address to the mail server.
	- 8. We recommend you to disable the '**BOOTP/ DHCP**' option and assign a valid static IP address to the SNMP IPv6.
	- 9. Open the **Time Server** page to synchronize the SNMP IPv6 and the time server. Please refer to *3.1 Troubleshooting* to learn more about how to construct your SNTP server.
- LAN without **BOOTP/ DHCP** support
	- 1. Prepare a workstation (Microsoft Windows 2000, 2003, 2008, XP, Vista, or 7).
	- 2. Use the provided RJ45 to DB9 serial cable to connect the SNMP IPv6's COM port with the workstation's COM port.
	- 3. Set both DIP switches of SNMP IPv6 to '**Normal Mode**' (switched up, refer to *2.1 Ports*) to enable the network transmission.
	- 4. For the workstation running Windows 2000, 2003, 2008, or XP, please click the '**HyperTerminal**' icon in '**Accessories Program Group**'. For the workstation running Windows Vista or 7, please download the **Putty** software from the internet to execute the configuration
	- 5. Set up the COM port's parameters- 2400 bps, 8 data bits, no parity, 1 stop bit and no flow control.

6. Set both of the DIP switches of the SNMP IPv6 to '**Configuration Mode**' (switched down, refer to *2.1 Ports*). After a message shows up on the screen, key in the **account** (default account name '**admin**') and **password** (default password '**password**'). After that, the SNMP IPv6 Main Menu will show on the screen. Please refer to *4.4 Configure* **the SNMP IPv6 via Text Mode** for more information.

# **3.1 Troubleshooting**

1. How to provide an SNTP (Simple Network Time Protocol) server for SNMP IPv6?

**Answer:** In Windows XP operating system, click 'Start'  $\rightarrow$  select 'Control Panel'  $\rightarrow$ choose '**Add/ Remove Programs**' click the '**Add/ Remove Windows Components**' button → click 'Networking Services' → select the 'Simple TCP/ IP Services' check box→ and then click 'OK' to finish the installation of **Simple TCP/ IP Services**. After that, key in the host's IP address on the **Time Server** page.

2. How to make sure the network connection is established between my workstation and the SNMP IPv6?

**Answer:** Check the network connection by typing the following command '**ping HostName or IP**' at your workstation.

3. In the Web Browser, I see the login page but I cannot login.

**Answer:** Please check the IP addresses of the SNMP IPv6 and the PC you try to login. If both IP addresses are not on the same LAN, please run the **EzSetting** to configure the **User Limitation** to '**Allow Any**'. Please refer to *Figure 3-1*.

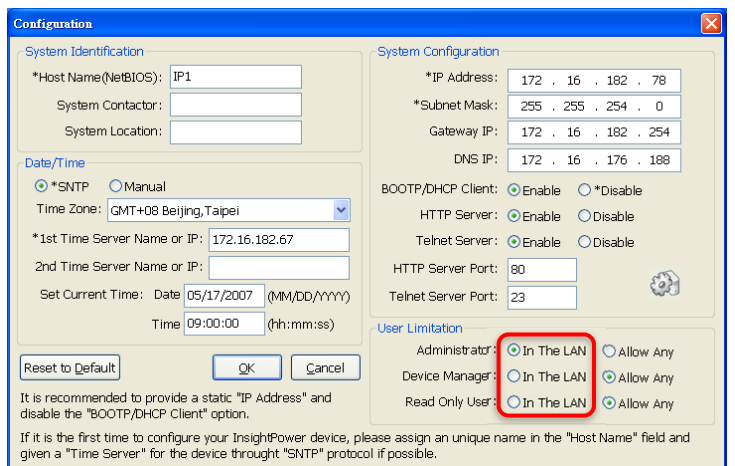

*(Figure 3-1)* 

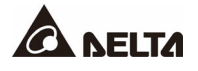

4. How to refresh the NetBIOS table in Windows operating system?

**Answer:** Sometimes the IP address of the SNMP IPv6 will change but the host name will remain the same. Although Windows will update its NetBIOS table periodically, you can force it to purge its cache immediately by typing command '**nbtstat –R**' in the shell. After that, you can connect to the SNMP IPv6 by its host name.

5. How to get the IP address and MAC address from my computer?

**Answer:** For Windows system, please type '**ipconfig /all**' in DOS prompt. For UNIX system, please key in '**ifconfig**' in the shell.

6. Unable to ping or connect to the SNMP IPv6?

**Answer:** Follow the measures below.

- 1) Check all network connections.
- 2) Ensure that your PC and the SNMP IPv6 are in the same network segment. If you don't have a router, they must be in the same network segment.
- 3) You can connect to the SNMP IPv6 only when your PC and SNMP IPv6 use IP Addresses from the same address block. Normally, private LANs use the IP Addresses from one of the following blocks.

*10.0.0.0 ~ 10.255.255.255 172.16.0.0 ~ 172.31.255.255 192.168.0.0 ~ 192.168.255.255* 

The SNMP IPv6's default IP Address (192.168.1.100) is from the last block. If your LAN is using a different address block, you will not be able to connect to the SNMP IPv6 via the LAN.

Under such condition, you can choose to:

- Use the **Terminal Mode** to reset the SNMP IPv6's IP Address.
- Change your PC's IP Address to allow connection via the LAN.
- 7. Unable to perform SNMP Get operation?

**Answer:** Check the SNMP settings stored in the SNMP IPv6. The IP Address of the PC you are using must be entered in one of the SNMP Access Control NMS IP fields, with Read or Read/Write permission. The community string on the PC and the SNMP IPv6 must match.

8. Unable to perform SNMP Set operation?

**Answer:** Check the SNMP settings stored in the SNMP IPv6. The IP Address of the PC you are using must be entered in one of the SNMP Access Control NMS IP fields, with Read/Write permission. The community string on the PC and the SNMP IPv6 must match.

9. Unable to receive traps at my management station?

**Answer:** Check the SNMP Trap settings on the SNMP IPv6. The IP Address of the PC you are using must be entered in one of the Target IP fields.

10. Forgot the administrator's account and password?

**Answer:** Connect the RJ45 to DB9 serial cable to the console port and set both of the DIP switches of the SNMP IPv6 to '**Configuration Mode**' (switched down, refer to *Chapter 2.1 Ports*). Key in '**rstadmin**' within 30 seconds while the **account** and **password** are prompted. After that, the administrator's account and password are now reset to default.

11. About IPv6 support?

#### **Answer:**

- 1) For every device that supports IPv6, you will find a LLA (Link Local Address) generated according to its own MAC address and the EUI-64 standard algorithm. For example, if the MAC address is **00:11:22:33:44:55**, the according LLA will be fe80::**211:22**ff:fe**33:4455**. As this SNMP IPv6 can support IPv6, you can directly link the SNMP IPv6 via LLA without any additional configuration. You should note that, according to RFC-4862, the IPv6 interface will automatically shutdown if the same LLA has already existed on the LAN.
- 2) If the IPv4 and IPv6 DNS configurations co-exist, the IPv4 DNS configuration becomes the top priority.
- 3) If your operating system is Windows XP, please enable IPv6 first (select '**RUN**' from '**START**' and enter '**ipv6 install**').
- 4) To know more about IPv6 compatibility information, please refer to RFC documents (1981, 2460, 4861, 4862, and 4443) on the **IETF** website (http://tools.ietf.org/html), or refer to IPv6 Ready Logo website (http://www.ipv6ready.org).

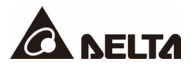

12. How to generate a private SSL certificate file (PEM format) for HTTPS?

#### **Answer:**

- 1) Please download the openssl from http://www.openssl.org and install it in the Linux.
- 2) Open the command shell and key in the following command to create your own certificate file:

Openssl req – x509 – nodes – days 3650 – newkey rsa:1024 – keyout cert.pem – out cert.pem.

- 3) Answer to the questions. Once it is completed, the cert.pem will be created in the current working directory.
- 4) Upload the cert.pem file to the SNMP IPv6 through the web page, please refer to the *Chapter 5.3.3*.
- 13. How to generate the SSH DSA and RSA keys for SSH?

**Answer:** Refer to *Appendix C. Key Generation for SSH*.

# **Chapter 4 : Configuration Methods**

The easiest way to configure the SNMP IPv6 is to run the **EzSetting** software, which you can find in the CD. If you have configured the essential network parameters successfully, you can launch a Web Browser or telnet to the SNMP IPv6 to execute more detailed configuration. The first thing is to open the User Manager page to change your account and password.

# **4.1 Configure the SNMP IPv6 by EzSetting**

- 1. Prepare a workstation (Microsoft Windows 2000, 2003, 2008, XP, Vista, Win7 or later installed).
- 2. Make sure both of the DIP switches of the SNMP IPv6 are set to '**Normal Mode**' (switched up, refer to *Chapter 2.1 Ports*) to enable a network transmission.
- 3. Make sure the workstation and the SNMP IPv6 are on the same LAN.
- 4. Go to link **http://datacenter-softwarecenter.deltaww.com** to launch the **EzSetting** software.
- 5. Press the '**Discover**' button to search all of the InsightPower devices on the LAN, and then all of the InsightPower devices will be listed on the **Device List** as shown in *Figure 4-1*.

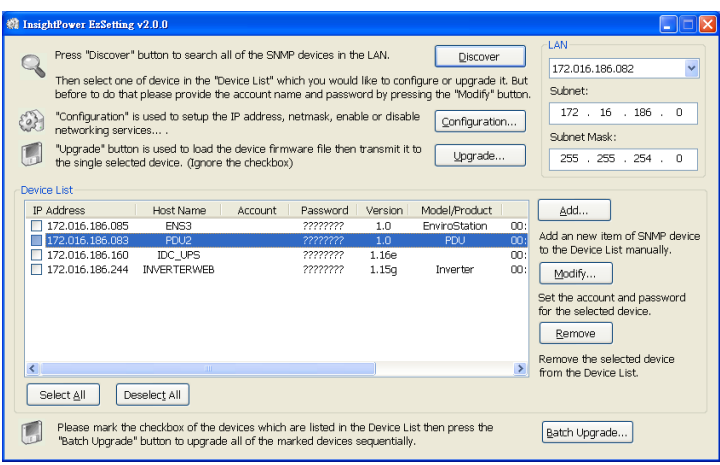

*(Figure 4-1)* 

- 6. If you want to search all of the InsightPower devices in a different domain network, just change the '**Subnet**' and '**Subnet Mask**' addresses and then press the '**Discover**' button to list them.
- 7. If the SNMP IPv6 cannot be found, check the networking port UDP 3456 in the OS. Open it if it is blocked.

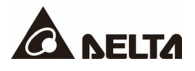

8. Select '**SNMP IPv6**' device in the **Device List** to configure the network parameters and then click the '**Modify**' button to key in your 'account' and '**password**'. The default account and password are 'admin' and '**password**' respectively. Please see *Figure 4-2*.

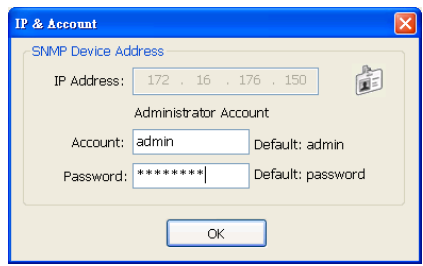

*(Figure 4-2)* 

9. Click the '**Configuration**' button and set up the essential network parameters as shown in *Figure 4-3*.

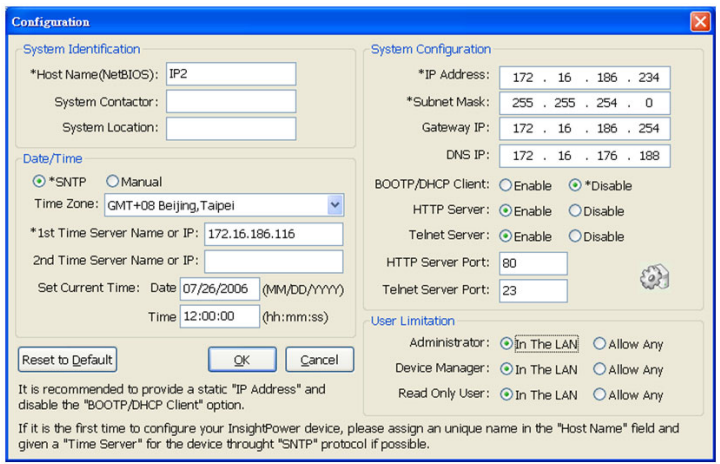

*(Figure 4-3)* 

# **4.2 Configure the SNMP IPv6 through LOCAL Port**

The easiest way to configure the SNMP IPv6 is to run the **EzSetting** software, which you can find via the link: **http://datacenter-softwarecenter.deltaww.com**. If you have configured the essential network parameters successfully, you can launch a Web Browser or telnet to the SNMP IPv6 to execute more detailed configuration. The first thing is to open the User Manager page to change your account and password.

- 1. Prepare a workstation (Microsoft Windows 2000, 2003, 2008, XP, Vista, or 7).
- 2. Use a Delta Model #301814175 RJ45 to DB9 serial cable to connect the SNMP IPv6's LOCAL port with the workstation's COM port.
- 3. Set both of the DIP switches of the SNMP IPv6 to **'Normal Mode'** (switched up, refer to *Chapter 2.1 Ports*) to enable a network transmission.
- 4. For the workstation running Windows 2000, 2003, 2008, or XP, please click the '**HyperTerminal**' icon in the '**Accessories Program Group**'. For the workstation running Windows Vista or 7, please download the **Putty** software from the internet to execute the configuration.
- 5. Set up the COM port's parameters- 2400 bps, 8 data bits, no parity, 1 stop bit and no flow control.
- 6. Set both DIP switches of the SNMP IPv6 to '**Configuration Mode**' (switched down, refer to *Chapter 2.1 Ports*). After a message displays on the screen, key in the **account** (default account is 'admin') and password (default password is '**password**'). After that, the **SNMP IPv6 Main Menu** will show on the screen. Please refer to *Chapter 4.3 Configure the SNMP IPv6 via Text Mode* for more information.

#### **4.2.1 Cable Specification**

• Only Delta Model #30814175 cables can be used because they have been customspecified to have pin #1 disconnected. You can buy these cables from Delta using the following information:

Model: 30814175

Specification: Cable

Minimum Order Quantity is 201 pcs. Quantity ordered should be a multiple of 3.

DEI Logistics (USA) Corporation 4405 Cushing Parkway Fremont, CA 94538 USA Telephone: 1-510-668-5188

• Why is it important that pin 1 is disconnected?

Pin 1 on the RJ45 port provides access to 12V power from the rSTS, but it is not needed for console management. If a cable that allows pin 1 connection is used, too much current may be drawn through pin 1. And this will cause the 1-ohm resistor inside the rSTS to become overheated. The overheat can lead to a cracking damage that blocks the current and ultimately a shutting down of the SNMP IPv6 (see "**Delta rSTS Series User Manual**" *Chapter 7: Troubleshooting*).

# **4.3 Configure the SNMP IPv6 via Text Mode**

You can configure the SNMP IPv6 via text mode by using a Telnet utility or through the LOCAL port. Please see below for **SNMP IPv6 Main Menu** description.

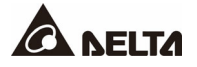

#### **4.3.1 SNMP IPv6 Main Menu**

```
\mathbf{1}Web Card Main Menu |
i web Lard Main Menu<br>
i-main Menu Lard Main Menu<br>
Meh Card Version 01.12.14e<br>
MEC Haddress 00-18-23-1f-72-81<br>
I11.User Manager<br>
[21.TCP/IP Setting<br>
[31.Network Parameter<br>
[41.Time Server<br>
[51.Soft Restart<br>
[41.Device Commu
     \overline{a}.<br>.....
 Please Enter Your Choice \Rightarrow _
```
Items in this **SNMP IPv6 Main Menu** are described in the following pages.

#### **4.3.1.1 User Manager**

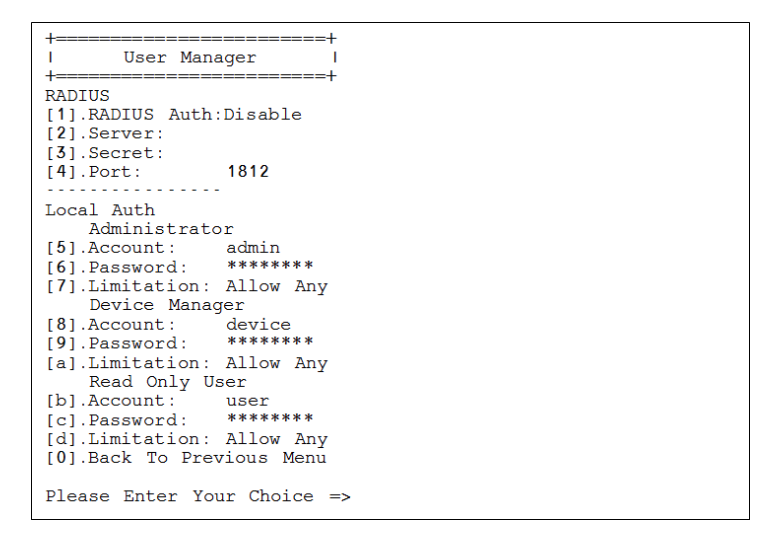

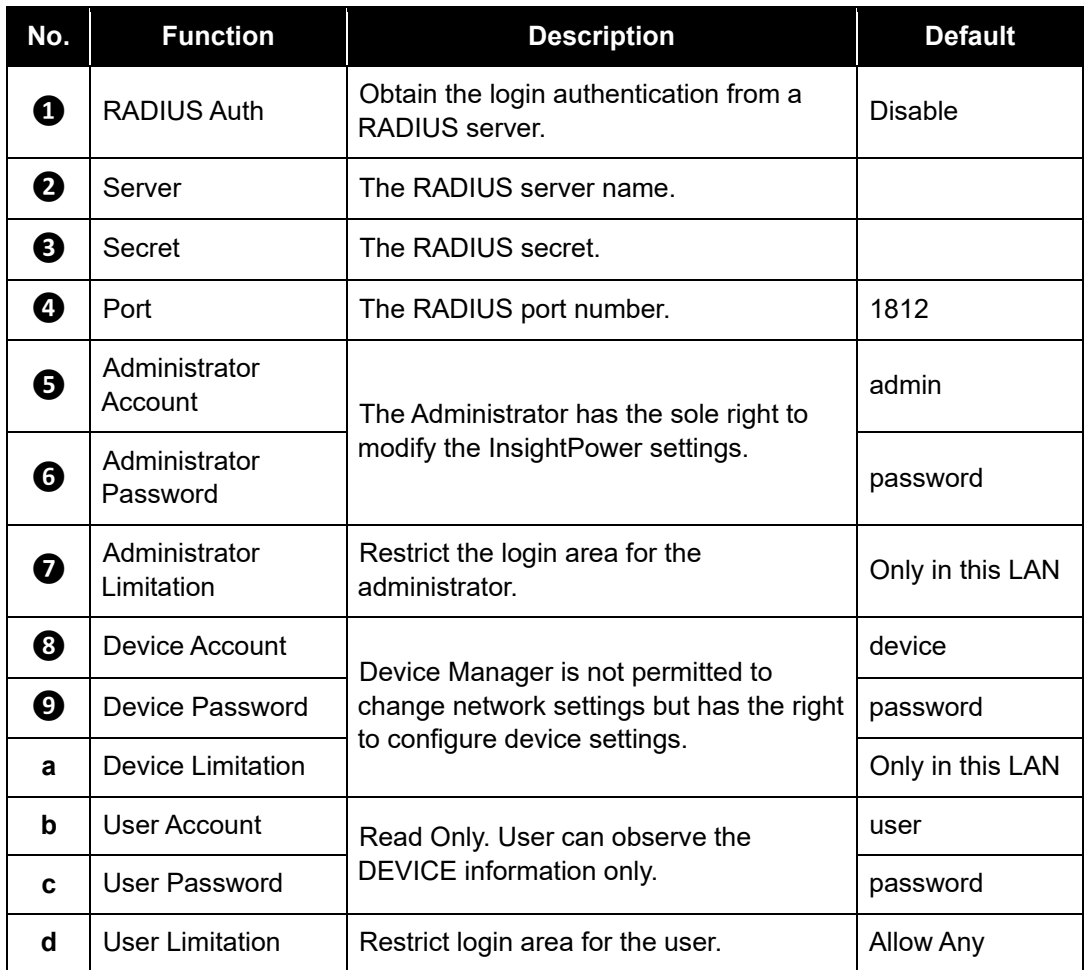

# **4.3.1.2 TCP/ IP Setting**

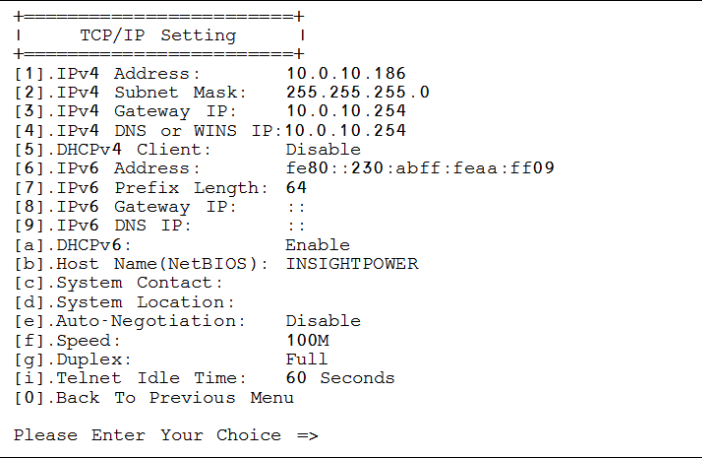

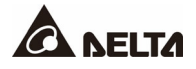

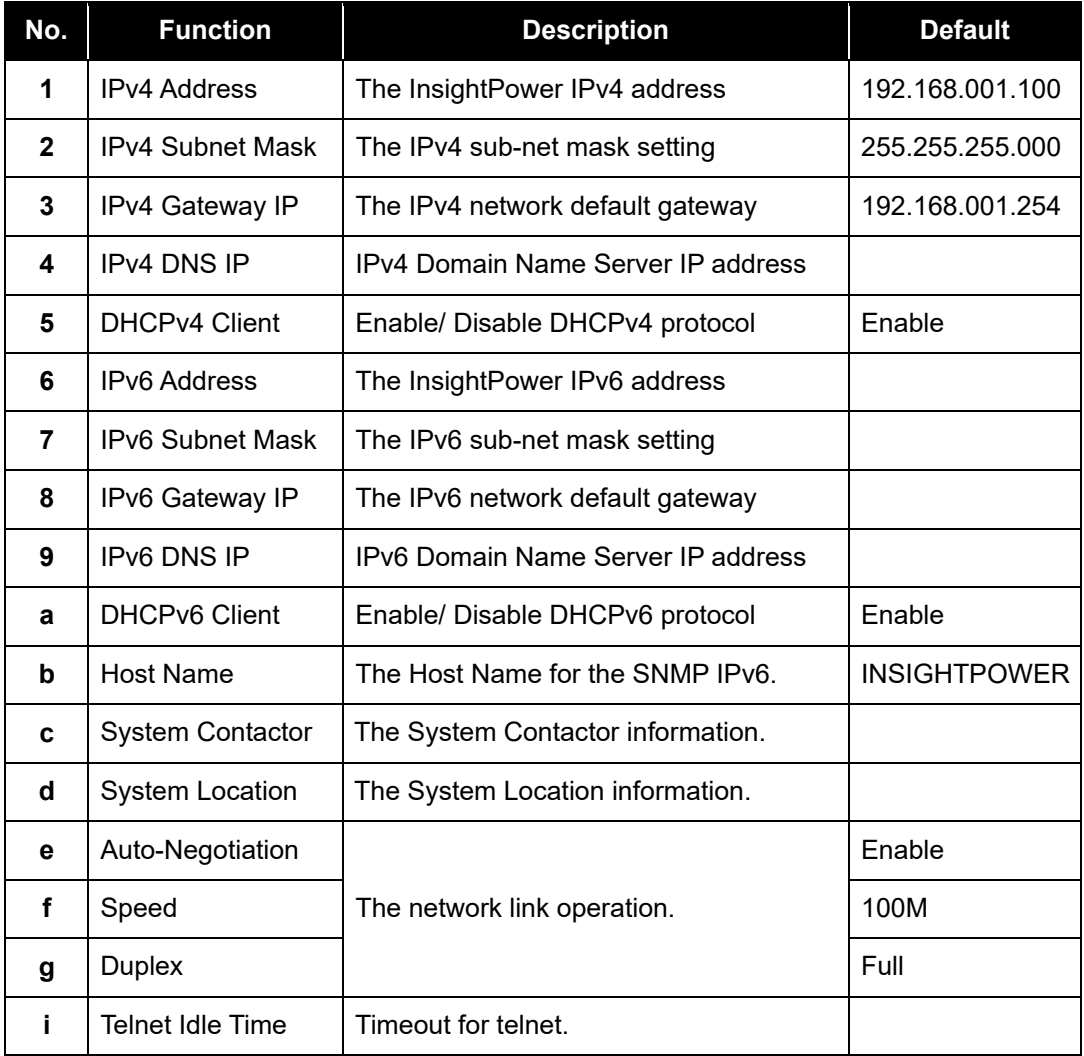

#### **4.3.1.3 Network Parameter**

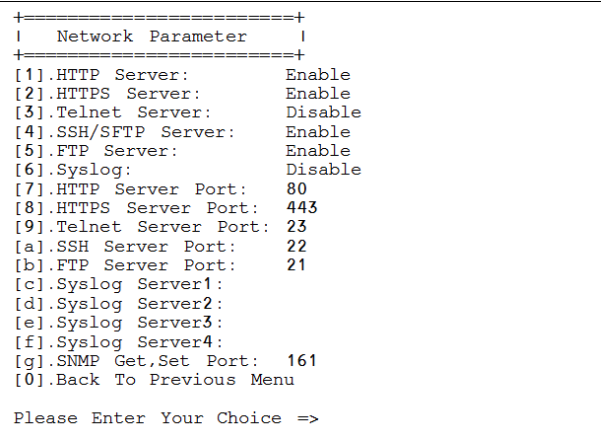

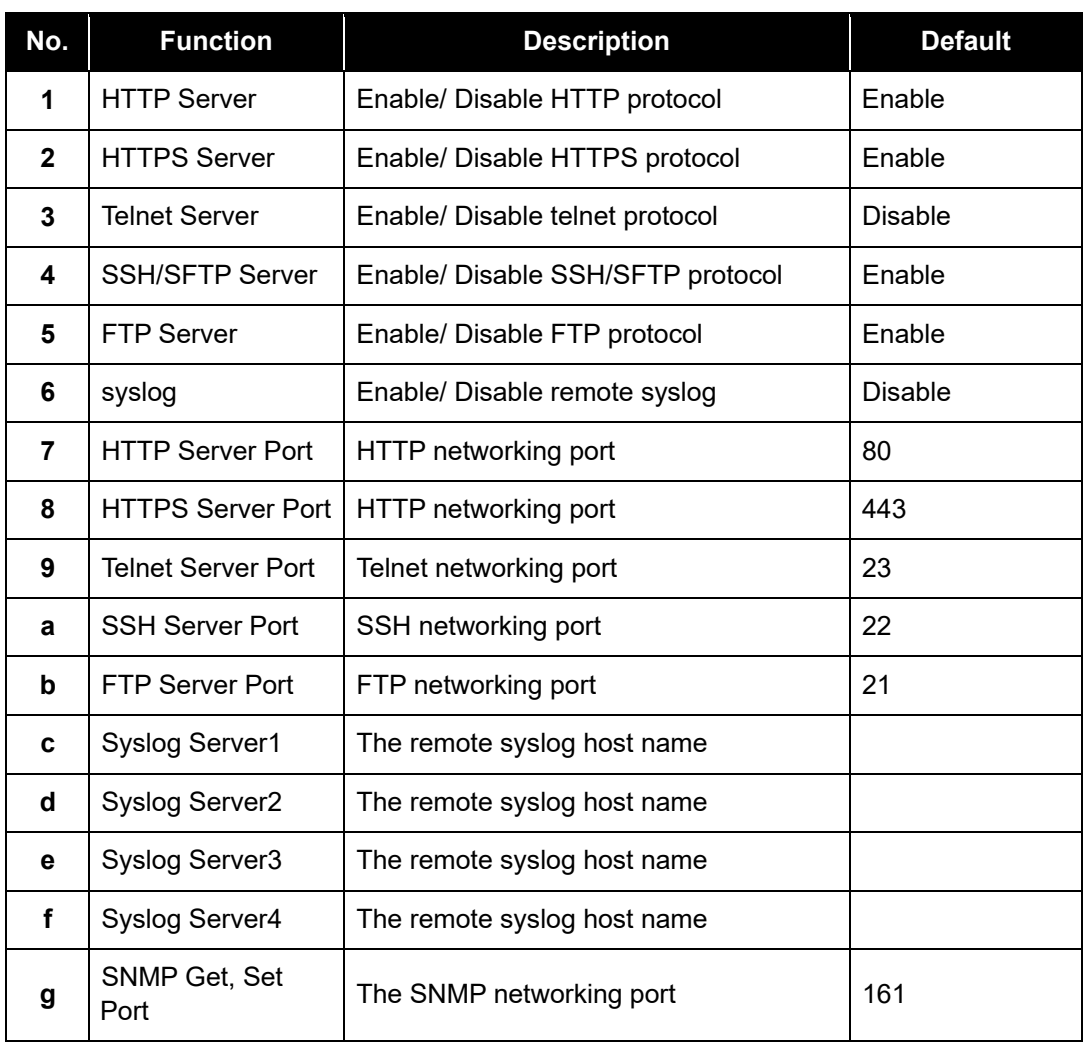

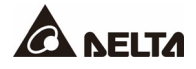

#### **4.3.1.4 Time Server**

There are two ways to set the SNMP IPv6's current time and date. One is to set the system time manually, but this is not the best way. The ideal way is to set up a time server for the SNMP IPv6. The SNMP IPv6 can support SNTP, which is supported by MS Windows XP.

To configure a Windows PC to act as a time server, please install the '**Simple TCP/IP Services**' from the **Add/Remove Windows Components**.

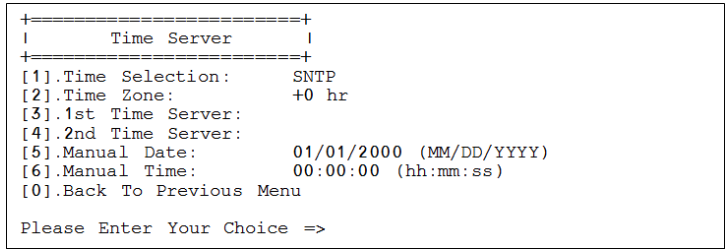

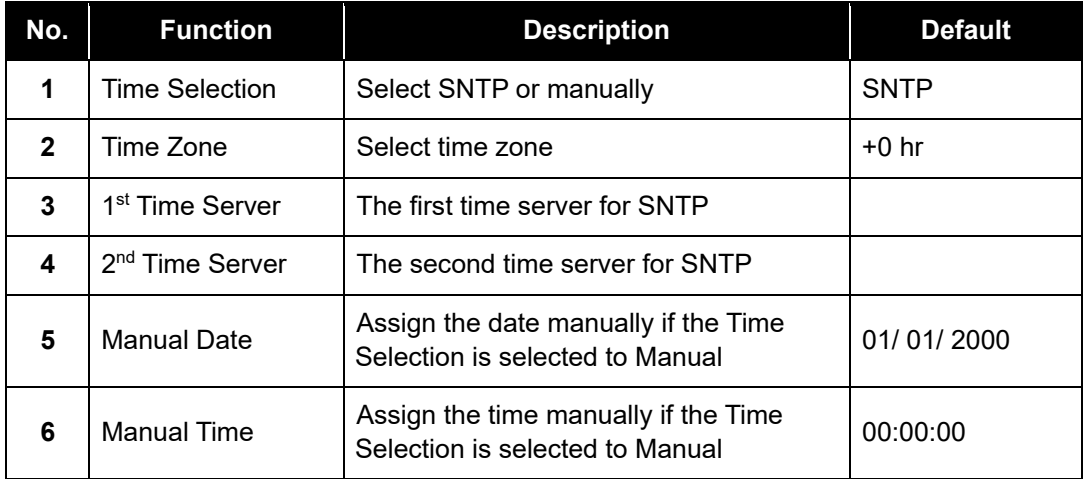

#### **4.3.1.5 Device Communication**

Enter rSTS Command Mode.

#### **4.3.1.6 Soft Restart**

Simply restart the SNMP IPv6 and it will not affect the rSTS.

#### **4.3.1.7 Reset All To Default**

Set all of the settings back to the original default settings.

#### **4.3.1.8 Exit Without Save**

Exit and disregard any change.

#### **4.3.1.9 Save And Exit**

Save your change(s) and exit.

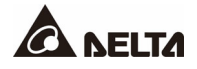

#### **5.1 Run a Web Browser**

- 1. Make sure that you have a **TCP/ IP** network installed already.
- 2. Start your Web Browser. Enter '**http: //host\_name**' or '**http: //ip\_address**' in the address bar for the plain text web transmission and '**https: //host\_name**' or '**https: //ip\_address**' for the encrypted web transmission. The SNMP IPv6 will then ask your account and password. After keying in the correct account and password, the **SNMP IPv6 Management Home Page** will appear on the screen.

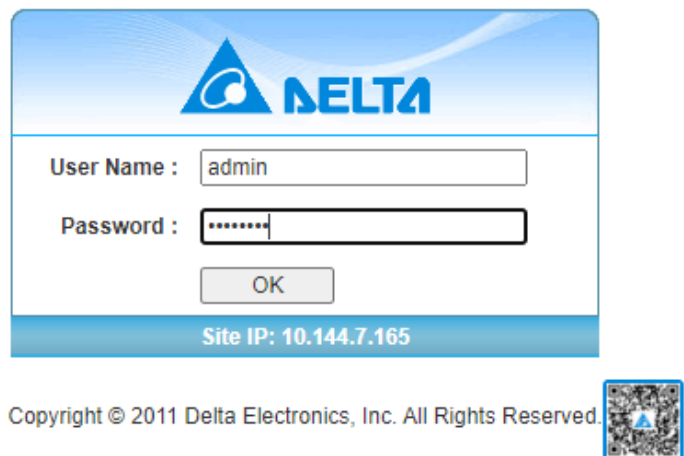

InsightPower SNMP IPv6 for STS Login

3. If the login page can be displayed but you are unable to login with the correct account and password, it might be because that the IP address where you login is different from the SNMP IPv6's IP address subnet. Please refer to *3.1 Troubleshooting* Point 3 to solve this issue.

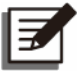

#### **NOTE:**

The SNMP IPv6 will logout the user automatically if there is no any data transmission through HTTP/HTTPS for more than **30** minutes.

# **5.2 Device Management**

This category includes most usable information of the rSTS. You can also configure some specific rSTS parameters here.

#### **5.2.1 rSTS Status**

This page reports the summary information of rSTS.

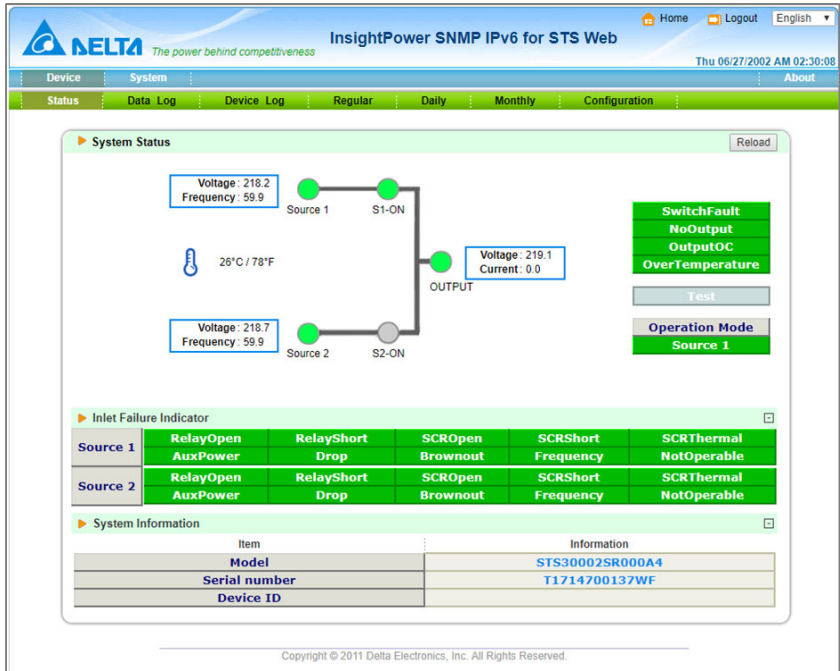

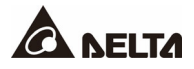

# **5.2.2 Data Log**

This page shows all recorded parameters, including flow information, measured data and configurations. The built-in memory can record 8000 data logs at maximum.

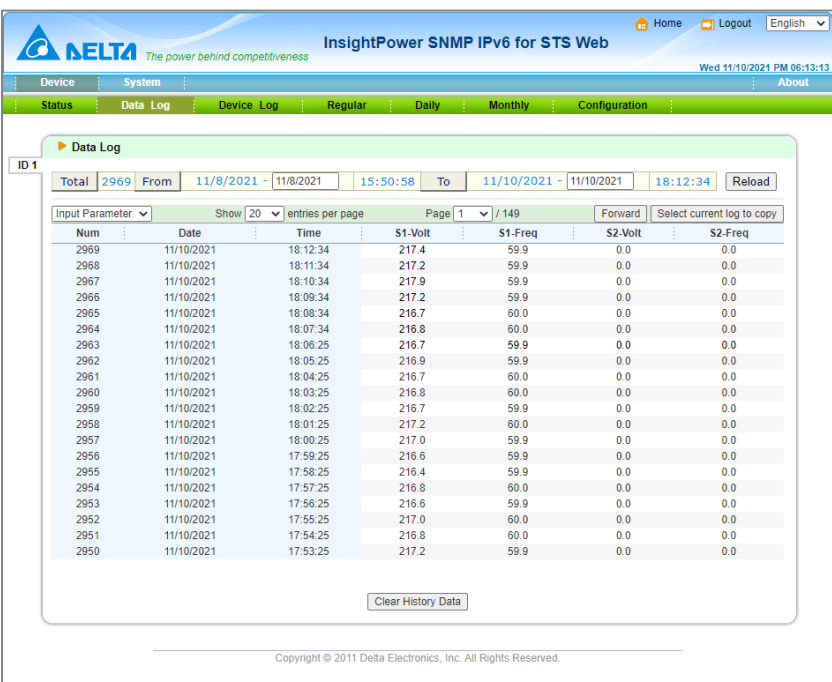

# **5.2.3 Device Log**

This page shows the inner rSTS log information. Built-in memories record at maximum 1000 device logs.

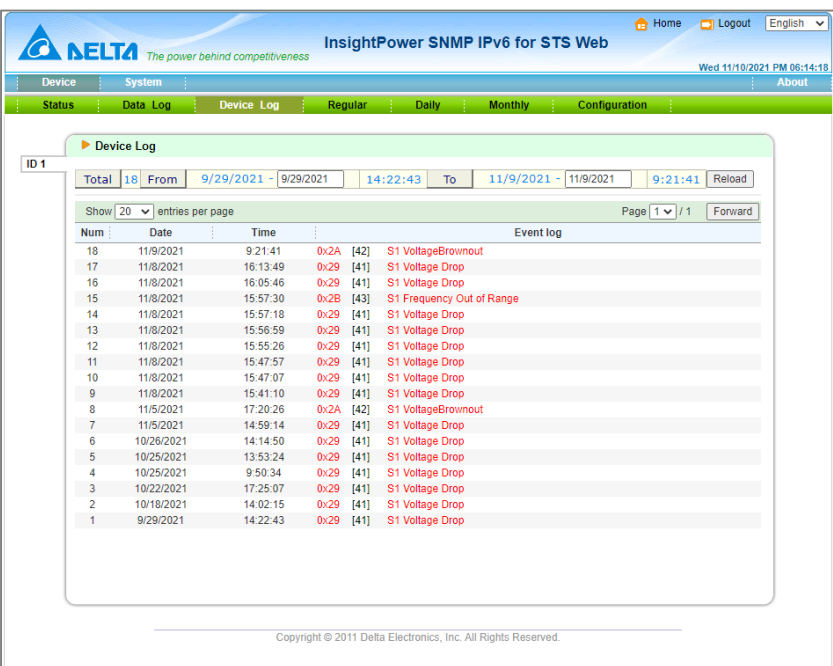

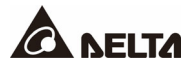

# **5.2.4 Essential Log**

Show outlet parameters and temperature history.

#### • **Regular**

Every 5 minutes record one data and a record of 31 days at maximum will be kept.

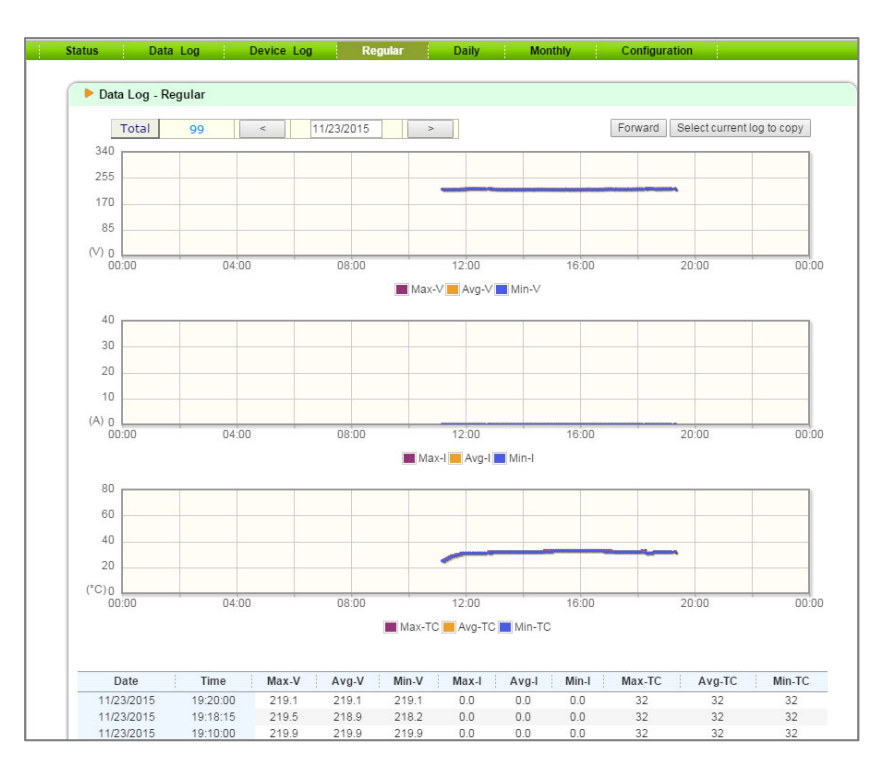

#### • **Daily**

It records maximum and minimum data of each day, up to 12 months.

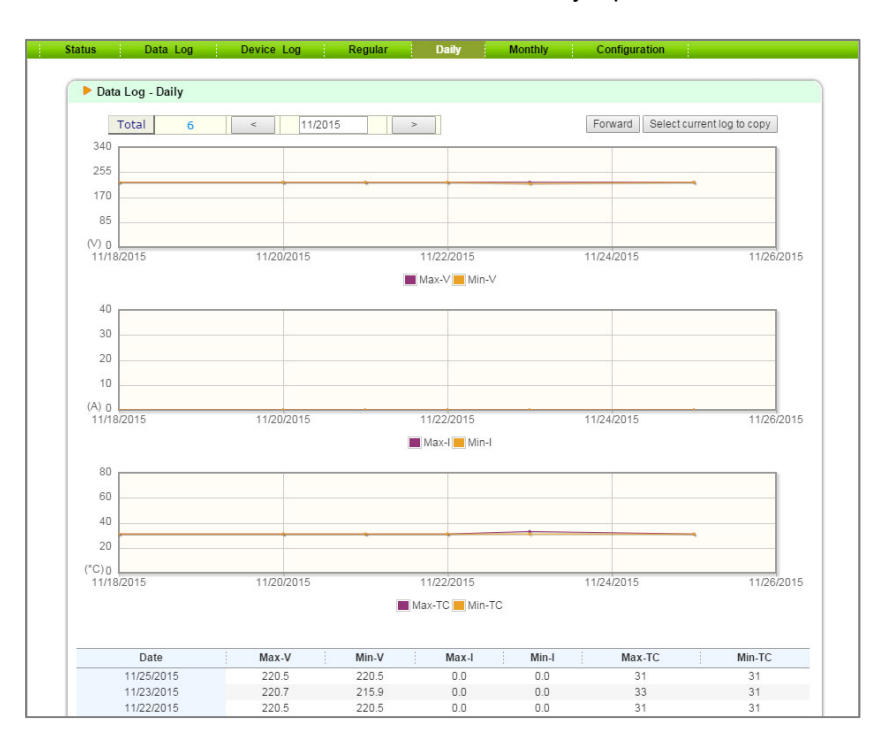

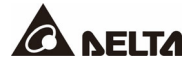

#### • **Monthly**

It record maximum and minimum data of each month, up to 10 years.

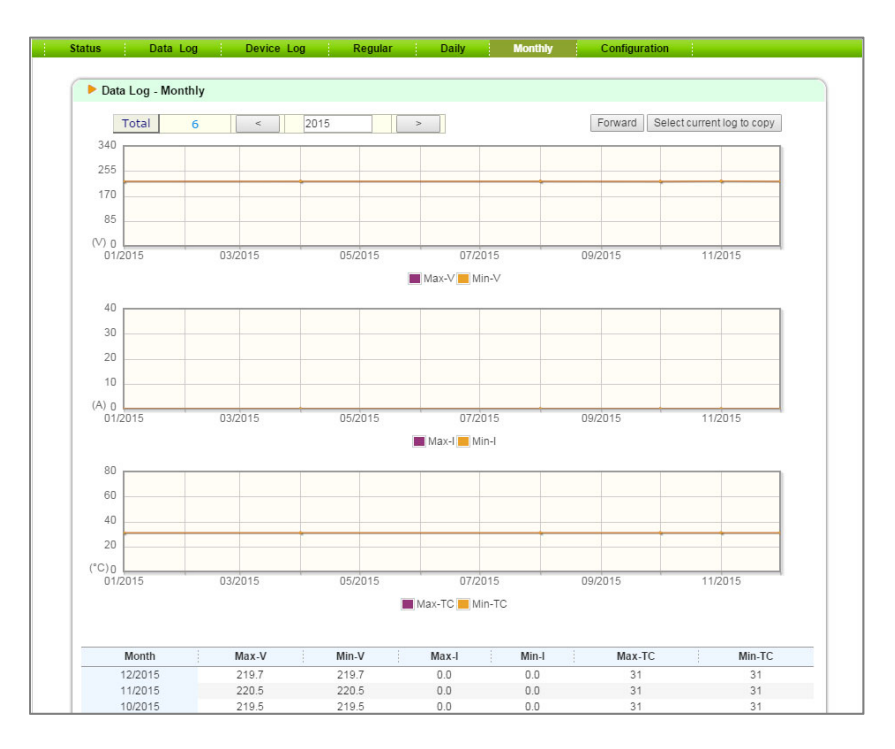

# **5.2.5 Configuration**

Select **Configuration** from the green bar to configure rSTS parameters. This includes source configuration, flow control, local time and data log.

#### • **Source 1 Configuration**

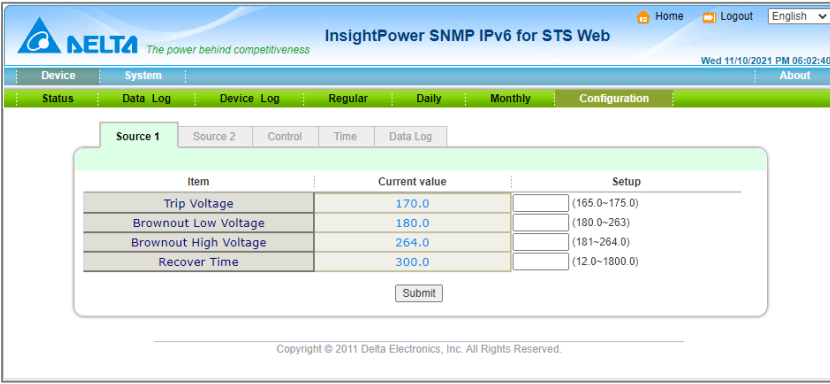

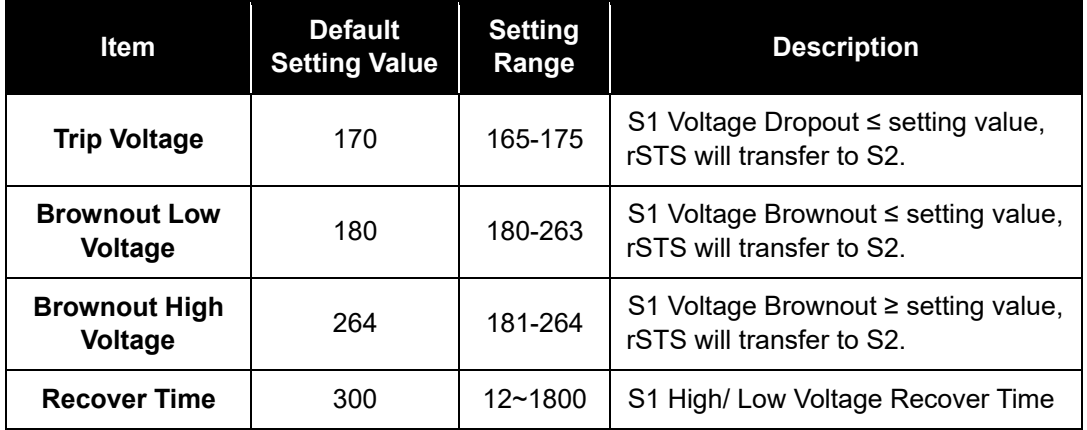

#### • **Source 2 Configuration**

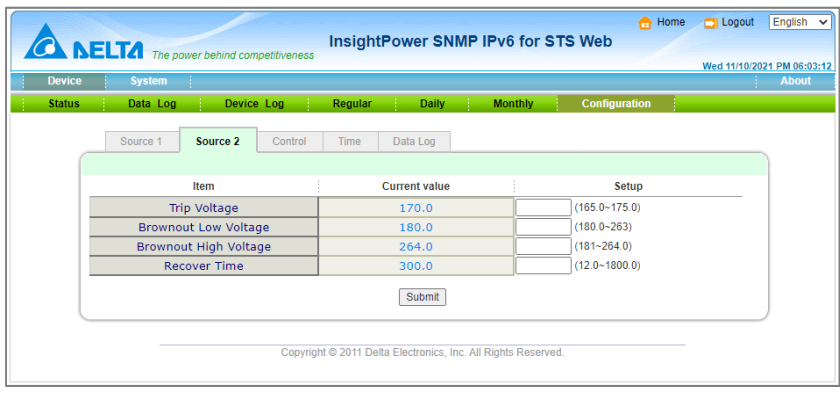

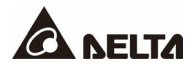

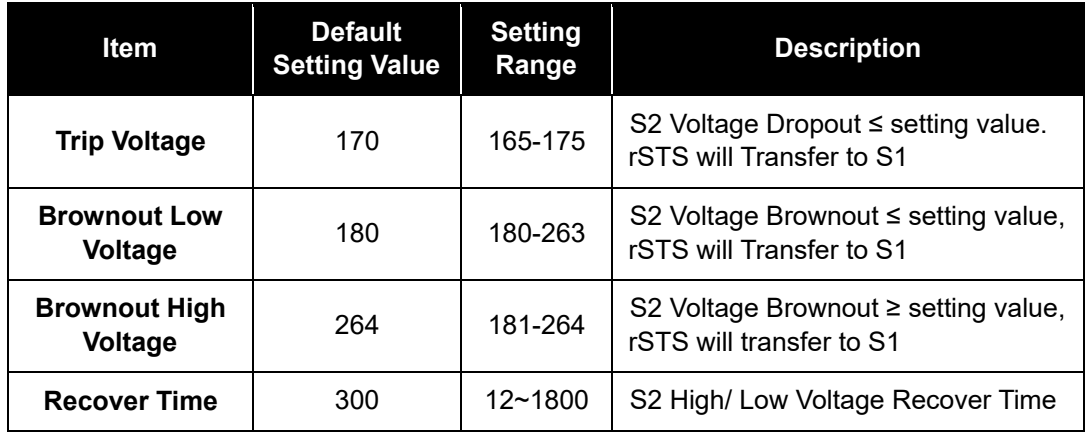

#### • **Flow Control**

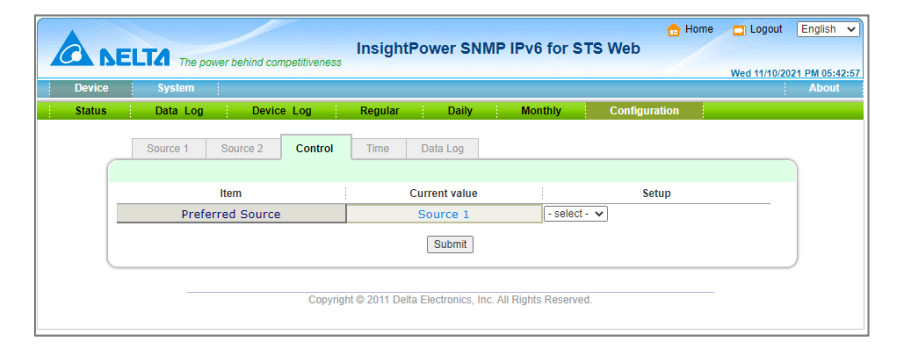

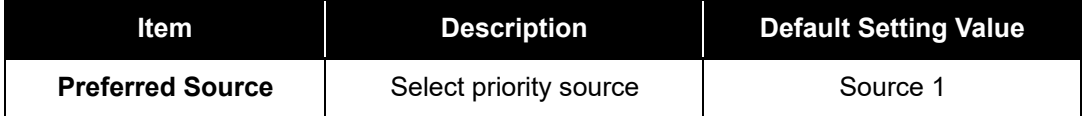

• **Local Time** 

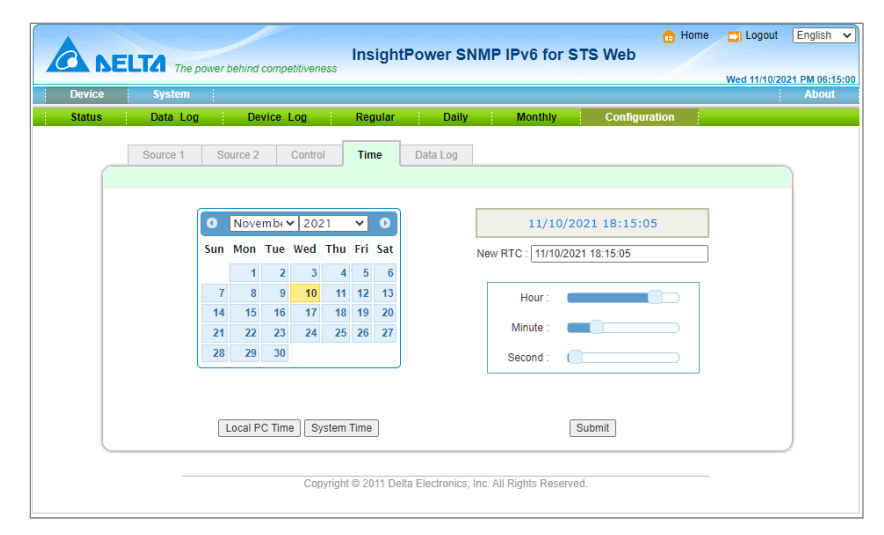

#### • **Data Log**

The built-in memory can record 8000 data logs at maximum.

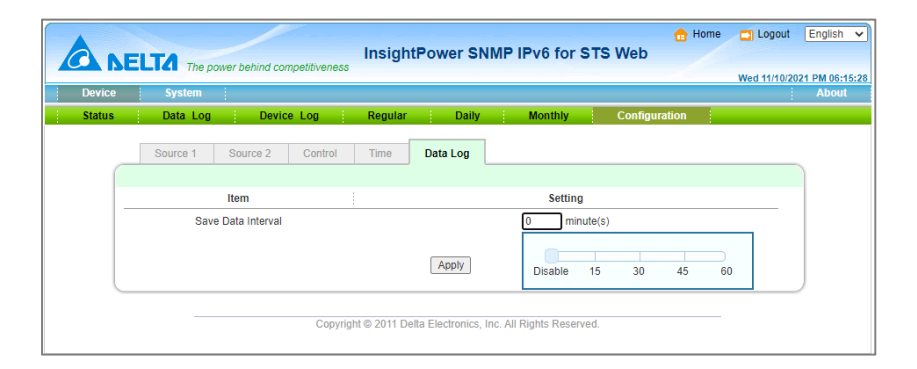

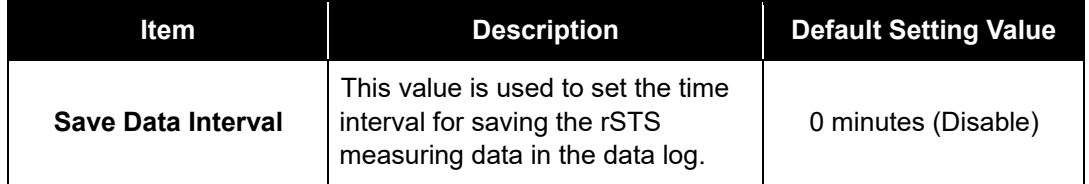

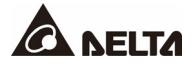

# **5.3 System Administration**

# **5.3.1 User Manager**

The SNMP IPv6 supports the RADIUS. You can assign your RADIUS server to the card for login authentication through HTTP, Telnet, SSH, FTP, SFTP and EzSetting. If the RADIUS option is disabled, you can still manage the login authentication locally by assigning 3 different levels of users' account and password.

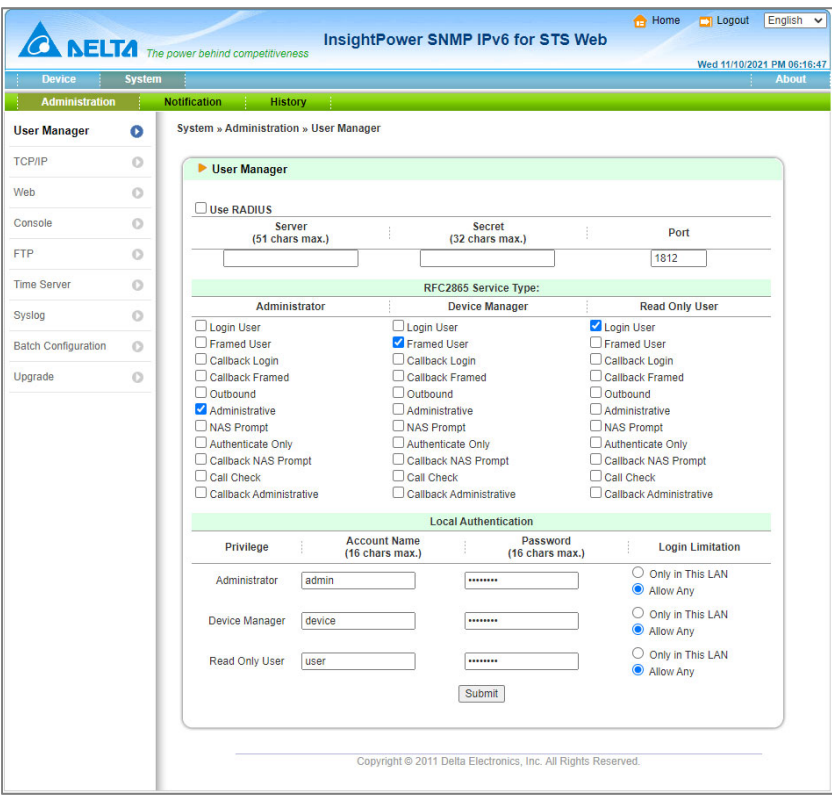

# **5.3.2 TCP/ IP**

This menu allows the administrator to set the local network configuration parameters in SNMP IPv6.

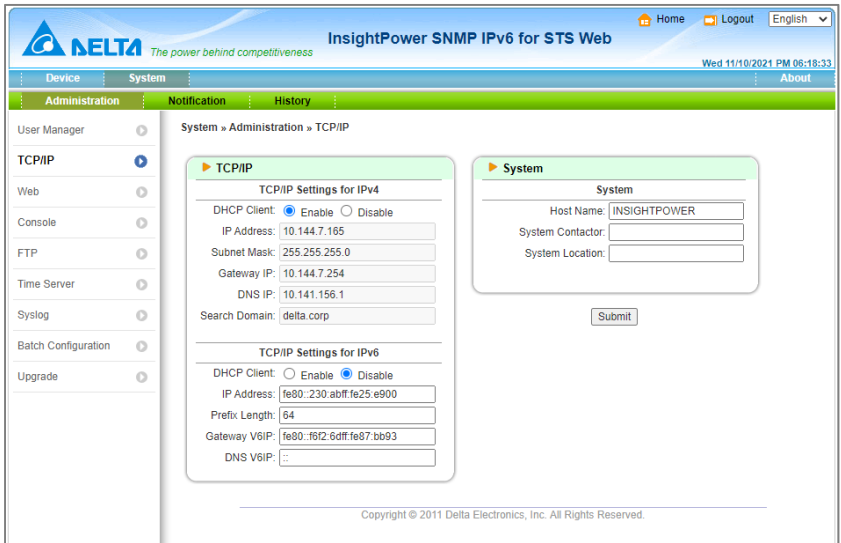

#### **5.3.2.1 IPv4**

**DHCP Client:** Enable/ Disable DHCP to get the IP address from DHCP server.

**IP Address:** The IP address of the card in dotted format (e.g. 192.168.1.100).

**Subnet Mask:** The Subnet Mask for your network (e.g. 255.255.255.0).

**Gateway IP:** The IP address of the network gateway in dotted format (e.g. 192.168.1.254).

**DNS IP:** The IP address of the domain name server in dotted format (e.g. 192.168.1.1).

**Search Domain:** The system domain name. If the host name you provide cannot be searched, then the system will append the search domain to your host name.

#### **5.3.2.2 IPv6**

**DHCP Client:** Enable/ Disable DHCP to get the IP address from DHCP server.

**IP Address:** The IPv6 address of the card.

**Prefix Length:** The prefix length used for the IPv6 network.

**Gateway V6IP:** The IP address of the IPv6 network gateway.

**DNS V6IP:** The IP address of the IPv6 domain name server.

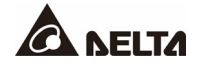

#### **5.3.2.3 System**

**Host Name:** The SNMP host name in the network.

**System Contact:** The system contactor information for SNMP network administration string.

**System Location:** The system installed location for SNMP network administrator string.

# **5.3.3 WEB**

This menu allows the administrator to enable or disable the HTTP/ HTTPS communication protocols available in the SNMP IPv6

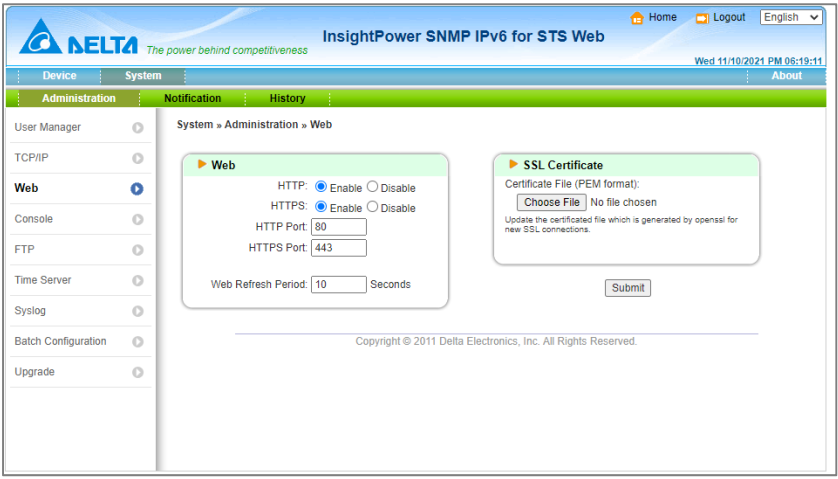

#### **5.3.3.1 Web**

**HTTP:** Enabling or disabling the HTTP connection with the SNMP IPv6.

**HTTPS:** Enabling or disabling the HTTPS connection with the SNMP IPv6.

**HTTP Port:** Users may configure HTTP protocol to use a port number other than standard HTTP port (80).

**HTTPS Port:** Users may configure HTTPS protocol to use a port number other than the standard HTTPS port (443).

**Web Refresh Period:** The period of time to update web pages.

#### **5.3.3.2 SSL Certificate**

**Certificate File:** This option is used to replace your own SSL certificate file. The SNMP IPv6 supports the PEM format that is generated by OpenSSL. Please refer to item12 in *Chapter 3.1 Trouble Shooting*.
# **5.3.4 Console**

This menu allows the administrator to enable or disable the Telnet/SSH communication protocols available in SNMP IPv6.

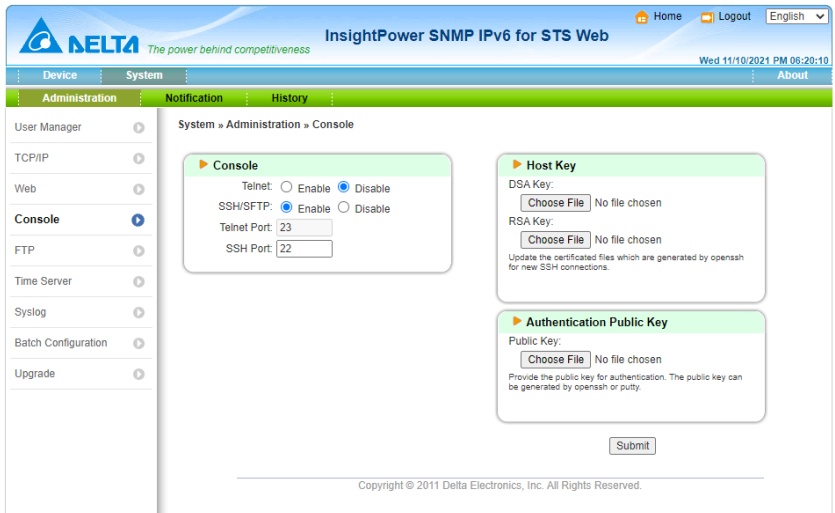

### **5.3.4.1 Console**

**Telnet:** Enabling or disabling the Telnet connection with the SNMP IPv6.

**SSH/ SFTP:** Enabling or disabling the SSH/SFTP connection with the SNMP IPv6.

**Telnet Port:** Users may configure the Telnet protocol to use a port number other than the standard Telnet port (23).

**SSH Port:** Users may configure the SSH protocol to use a port number other than the standard SSH port (22).

## **5.3.4.2 Host Key**

**DSA/ RSA Key:** These options are used for the replacement of your own SSH keys. The SNMP IPv6 supports the key files that are generated by the OpenSSH. Please refer to item 13 in *Chapter 3.1 Trouble Shooting*.

## **5.3.4.3 Authentication Public Key**

**Public Key:** The SNMP IPv6 supports login without entering password via the SSH.

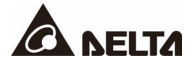

# **5.3.5 FTP**

This menu allows the administrator to enable or disable the FTP communication protocols available in the SNMP IPv6.

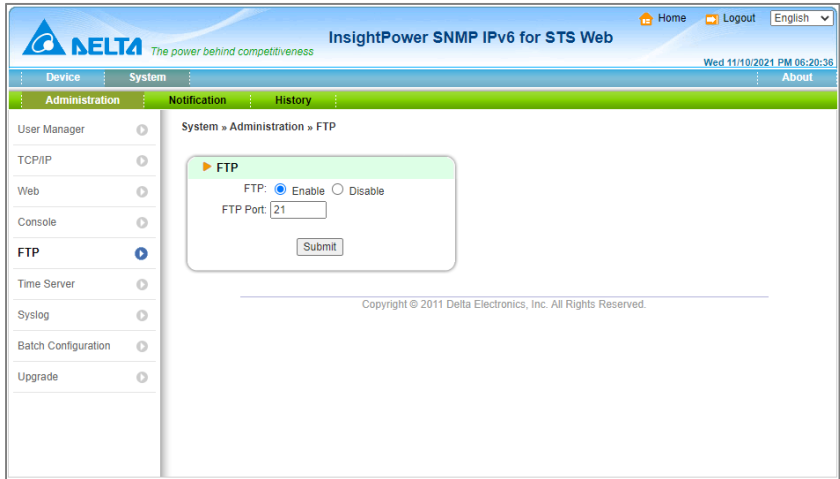

## **5.3.5.1 FTP**

**FTP:** Enabling or disabling the FTP connection with the SNMP IPv6.

**FTP Port:** Users may configure the FTP protocol to use a port number other than the standard FTP port (21).

## **5.3.6 Time Server**

This menu allows you to set the SNMP IPv6 internal date and time. There are 2 ways to set the date and time: synchronization with the SNTP server or manually setup for the date and time.

Please note that if the SNTP is enabled but no reply is received from the assigned time server, the event log and data log will not work.

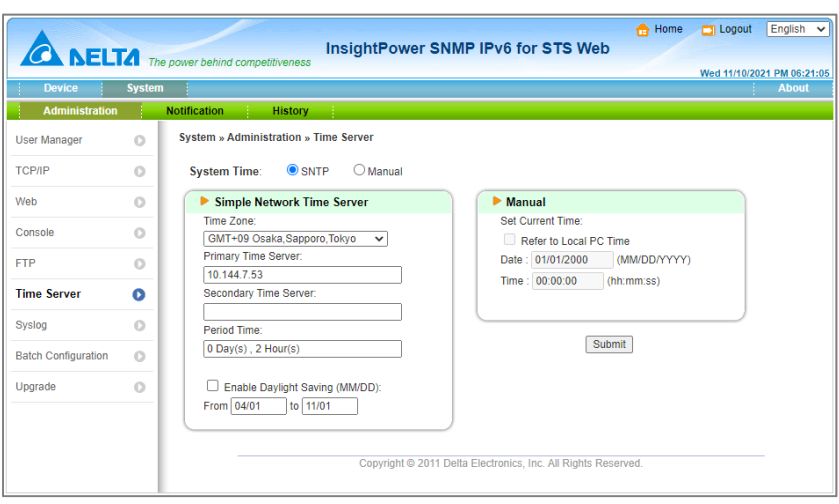

## **5.3.6.1 Simple Network Time Server**

**Time Zone:** Select the time zone where the SNMP IPv6 is installed.

**Primary/ Secondary Time Server:** The SNMP IPv6 searches both time servers and follows time of the server that replies first. The card synchronizes with the time server every two hours by default.

**Period Time:** The time interval that the SNMP IPv6 synchronizes with the SNTP server.

**Enable Daylight Saving:** This option is used to setup a daylight saving time. During the period of daylight saving time, the SNMP IPv6 will add 1 hour automatically.

## **5.3.6.2 Manual**

If time servers are unreachable, the only way to adjust the system time is to configure date and time manually. Please note that the system date and time will synchronize with the assigned date/ time if the SNMP IPv6 is restarted.

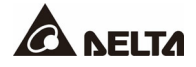

# **5.3.7 Syslog**

This menu allows administrator to set the SNMP IPv6 syslog. The syslog features the storage of event logs on the remote syslog servers. This feature does not affect the storage of local event logs.

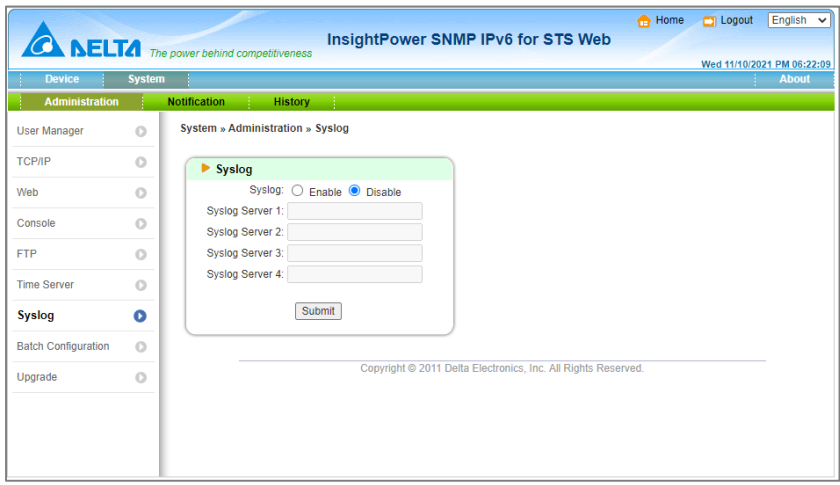

## **5.3.8 Batch Configuration**

If you are an administrator and you have configured one site of the SNMP IPv6, you can copy the same configuration to the other SNMP IPv6s by distributing the configuration files.

Please note that you should only delete the lines which you don't want to distribute and if the IP address is static then you must delete the line of IP= xxx.xxx.xxx in the (System) section.

The batch configuration can work through the FTP, too.

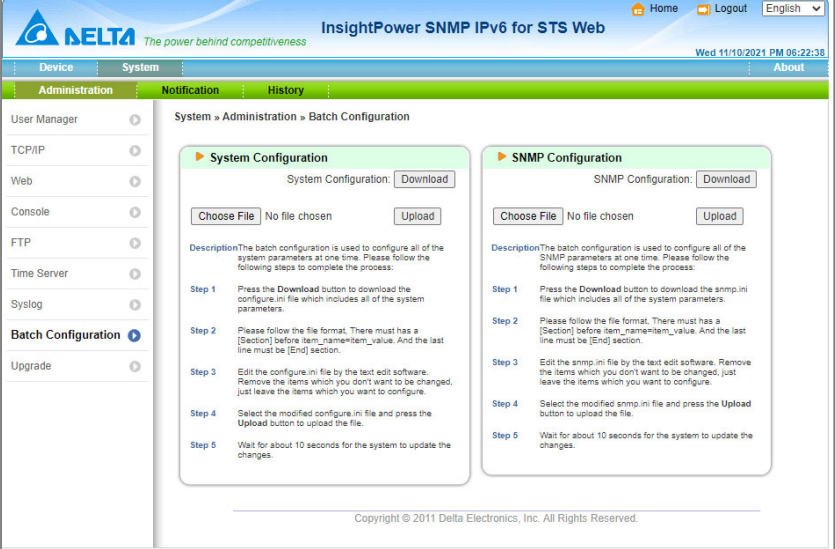

# **5.3.9 Upgrade**

SNMP IPv6 provides the easiest way to upgrade the SNMP IPv6 firmware and rSTS firmware through the web interface. The users just need to assign the firmware file from your local disk then press the Upload button to transmit the specific firmware file to the SNMP IPv6 for upgrading.

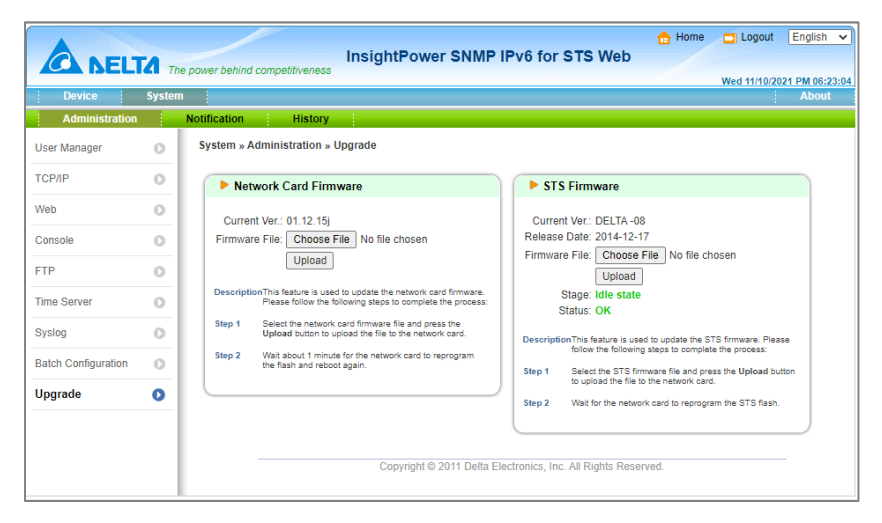

# **5.4 Notification**

## **5.4.1 SNMP Access**

The SNMP IPv6 supports the SNMP protocol. You can use the SNMP NMS to manage the device through a network. You must enter the IP address of the workstation in the **SNMP Access Table** to prevent any unauthorized users from configuring the SNMP IPv6 via SNMP protocol. The maximum number of IP is 256.

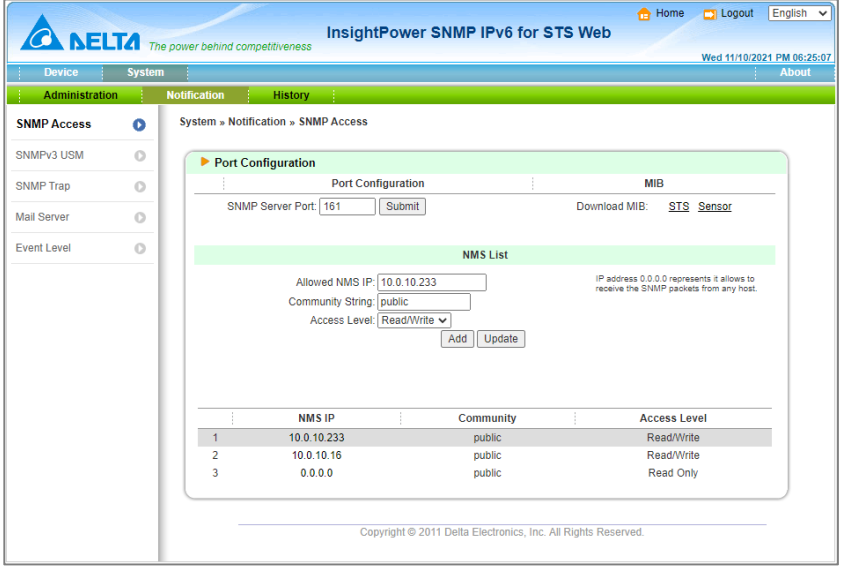

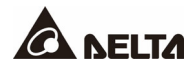

If you wish to use a workstation with SNMP Manager installed, or if you wish to set a more restrictive access to the **SNMP IPv6**, you can use the **SNMP Access** to add the IP address of the PC of which you wish to modify the access permission.

The IP address can be ignored when it is set as 0.0.0.0. The SNMP IPv6 will first check the community string to identify whether the incoming packet is Read Only or not. If the packet can be identified, the SNMP IPv6 will respond the inquiry.

The NMS IP can be a net. This means the form x.x.x.x/ prefix can be used to specify a net like 10.0.10.0/ 24.

## **5.4.2 SNMPv3 USM (User Based Management)**

The SNMP IPv6 supports access via SNMPv3 USM model for 8 users. After configuring the account parameters, you can access the card through the SNMPv3 protocol. The user table below is related to the SNMPv3 Trap.

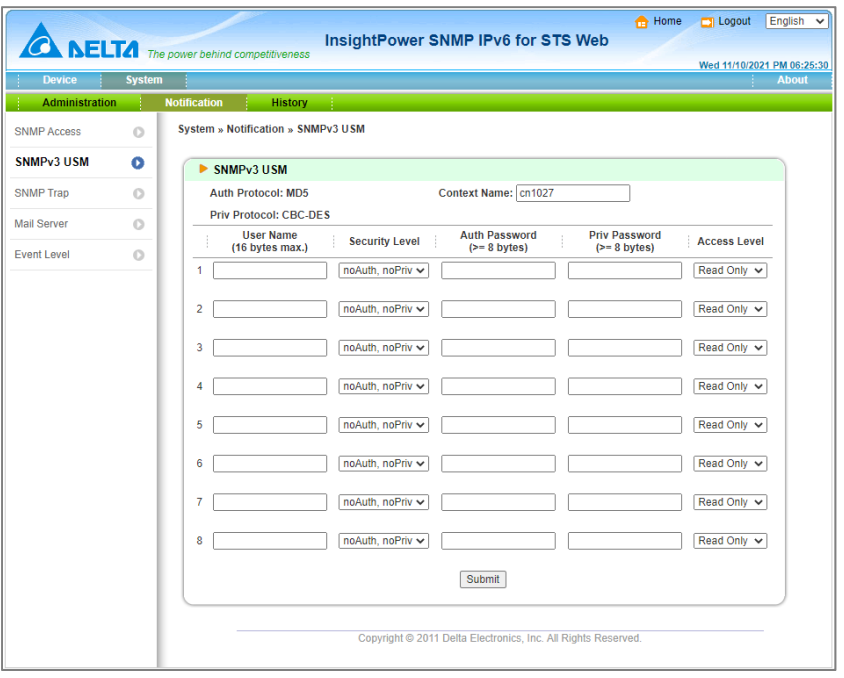

## **5.4.3 SNMP Trap**

If you want to use a PC and perform the SNMP Manager '**Trap**' function to manage the device through SNMP IPv6, you must add the IP address of the PC to the SNMP Trap list. The maximum number of SNMP trap target is 256.

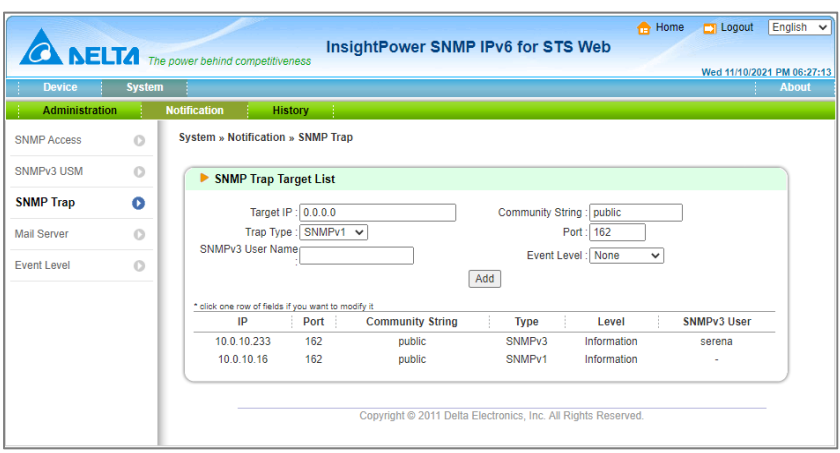

The **Event Level** field is used to decide what kind of power event's notification should be sent to the target address. There are 3 levels of power events: **Information**, **Warning and Alarm**. If you select **Information**, the notification of all power events will be sent to the target address; if you select **Warning**, the notification of Warning event as well as Alarm event will be sent to the target address; if you choose **Alarm**, only the notification of Alarm event will be sent to the target address.

The SNMP IPv6 provides SNMPv1, v2c and v3 trap to satisfy most of customer's environment. If you select to use the SNMPv3 trap then please provide one of the user names in the SNMPv3 USM table

## **5.4.4 Mail Server**

The administrator can set up the SMTP Server and the e-mail recipient so the designated recipient can receive the e-mail notification from the SNMP IPv6 whenever a power event occurs. The maximum number of e-mail recipient can be filled out is 256.

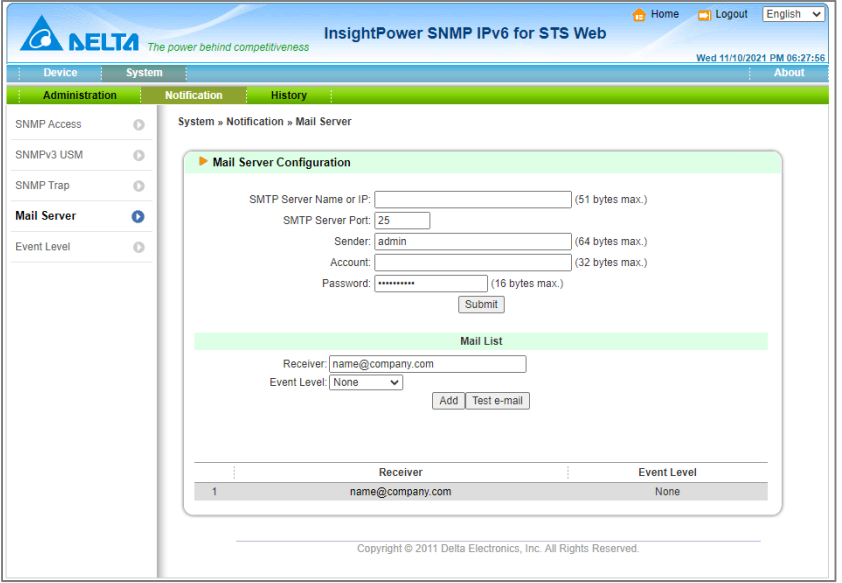

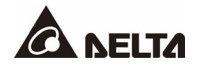

#### **1. SMTP Server Name or IP**

This is the hostname of a SMTP Mail Server used to send the email message from the SNMP IPv6. When entering a hostname, you are also required to enter the **DNS IP** in the **TCP/ IP**.

#### **2. Sender**

The sender's E-mail address.

#### **3. Account**

The Mail Server's login account.

#### **4. Password**

The Mail Server's login password.

#### **5. Receiver**

Enter the email address that you wish the SNMP IPv6 to send an e-mail to.

#### **6. Event Level**

Select the event level that you wish to send the corresponding e-mail notification to the recipient. If you select **Information**, the notification of all power events will be sent to the target address. If you select **Warning**, the notification of Warning event as well as Alarm event will be sent to the target address. If you choose **Alarm**, only the notification of Alarm event will be sent to the target address.

## **5.4.5 Event Level**

The level of events can be configured here. The selection of Env. Probe will be shown if the dip switch is configured as probe mode.

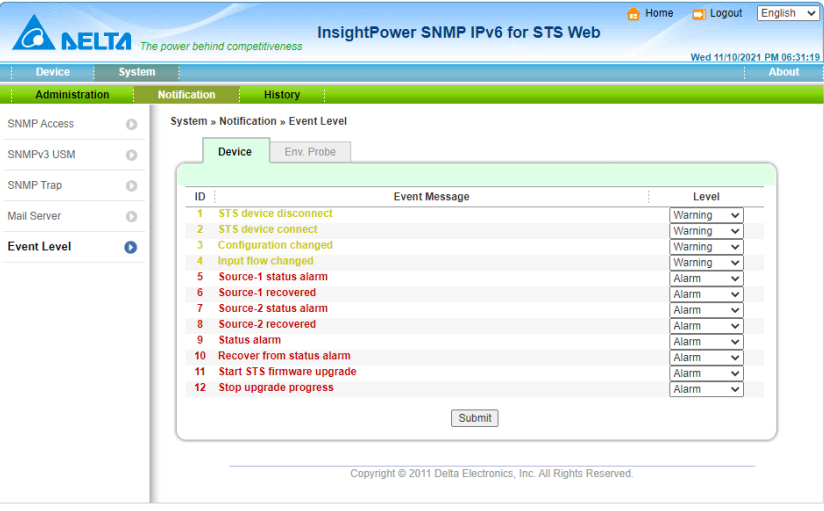

# **5.5 History**

This table lists all the events that have occurred. The existing values are overwritten when the maximum number of entries (rows) has been reached. You can also download all event logs to your computer.

- 1. **Date:** The date when the event occurred
- 2. **Time:** The time when the event occurred
- 3. **Level:** The event level of the event occurred
- 4. **Event Log:** The description of the event occurred

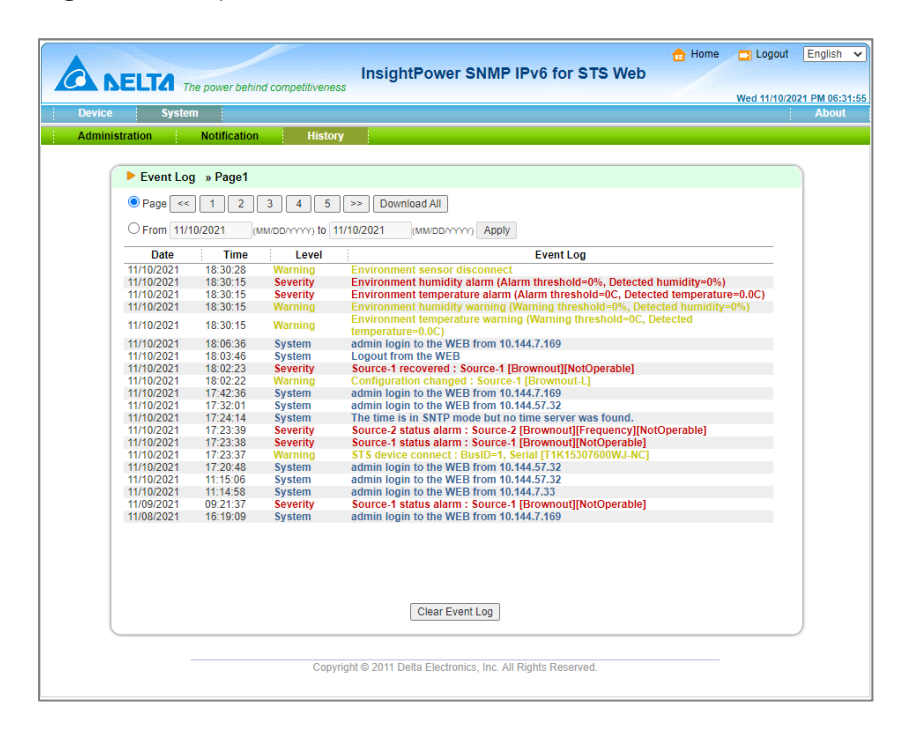

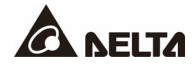

SNMPv3 is an encryption version of the SNMP protocol. Before you can access the SNMP OID from the SNMP IPv6 through SNMPv3 protocol, you have to maintain the SNMPv3 USM table. Please refer to *Chapter 5.12* for more detailed information.

To test the SNMPv3, please find a Linux operating system and open the terminal shell. After that, key in the following command to get the reply.

#### **snmpwalk -v 3 -u <user> -l authPriv -A <password> -X <password> -n <context name> -t 3 <ip> 1.3.6.1.2.1.1.1.0**

- **-v:** 1 for SNMPv1, 3 for SNMPv3.
- **-l:** Follow the security level, there are noAuthNoPriv, authNoPriv and authPriv.
- **-u:** The user name which is assigned in the SNMPv3 USM table.
- **-A:** Follow an Auth Password which is assigned in the SNMPv3 USM table.
- **-X:** Follow a Priv Password which is assigned in the SNMPv3 USM table.
- **-n:** The Context Name which is assigned in the SNMPv3 USM table.
- **-t:** Timeout in second.
- **<ip>:** IP address of the SNMP IPv6.
- **<oid>:** The available SNMP OID, please refer to the MIB file. For example: 1.3.6.1.2.1.1.1.0

# **Chapter 7 : Upgrade SNMP IPv6 & rSTS**

## **7.1 Prepare**

SNMP IPv6 provides several methods to upgrade itself and the connected rSTS. The procedures are as follows:

- 1. Check all DIP switches (Can't be *pass-through* mode)
- 2. Check unit's IP address from LOCAL port or **EzSetting**.

default IP address: **192.168.1.100** with mask 255.255.255.0

- 3. Upload firmware file through
	- a. Web
	- b. FTP / SFTP
	- c. EzSetting (SNMP IPv6 only)
- 4. Wait for SNMP IPv6 to complete the remaining procedure. **During this process, two LED indicators will flash rapidly**.

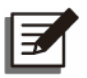

### **NOTE:**

S1 is required for the upgrade of the rSTS firmware.

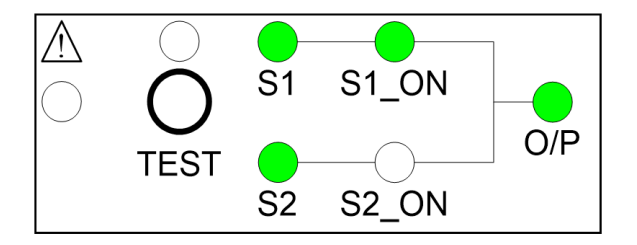

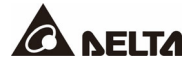

# **7.2 Upgrade via EzSetting**

To perform a firmware upgrade (*SNMP IPv6 only*), please use the **EzSetting** software. The **EzSetting** program is compatible with the Windows operating system.

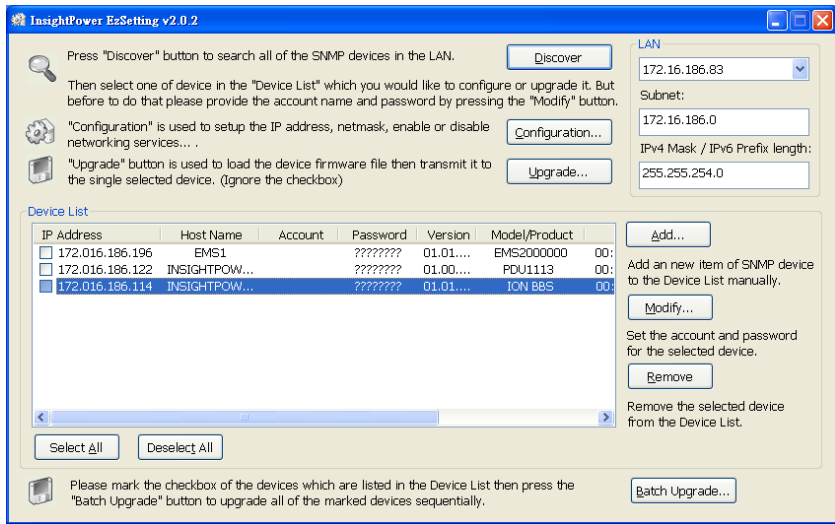

- 1. Make sure the SNMP IPv6 is in the "Subnet" that has been specified. If it is not in the specified subnet network please edit the subnet and subnet mask to the correct network that the SNMP IPv6 is located.
- 2. Press the "Discover" button to search all of the SNMP IPv6 in the specified subnet.

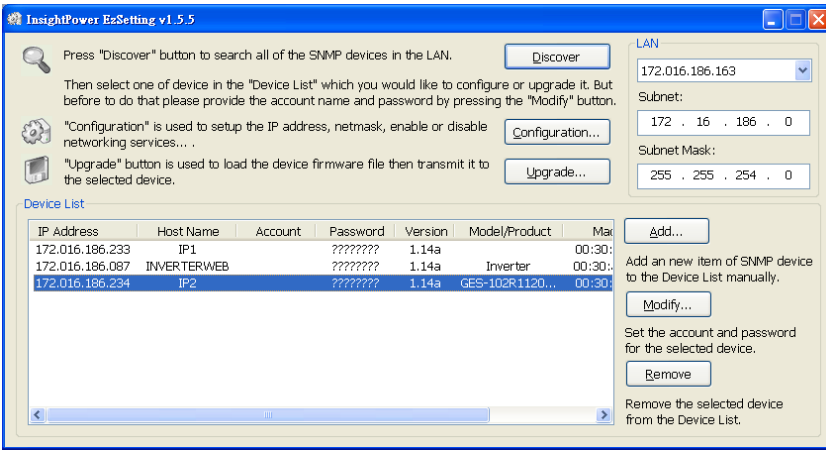

3. Select one device in the "Device List" then press the "Modify" button to key in the account and password of admin user's level.

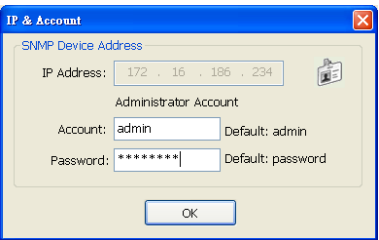

4. Back to the main window and press the "Upgrade" button. The upgrade window pops up to guide you to select a valid SNMP IPv6 firmware binary file. Verify the firmware version number listed in the "File Information" field and press the "Upgrade Now" button.

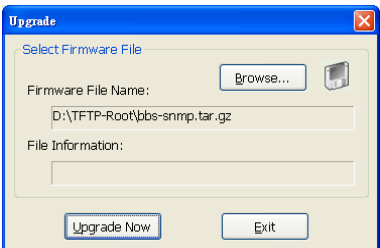

5. The SNMP IPv6 will respond to the upgrade request in 20 seconds.

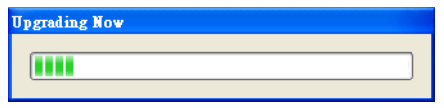

6. After finishing the upgrade procedure, the following window will be pop up. Please wait for 1 minute for the SNMP IPv6 to reboot.

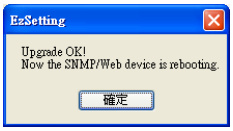

## **7.3 Upgrade via FTP or SFTP**

The SNMP IPv6 supports the upload of firmware image through FTP or SFTP. After login, it will upload an image to the folder *upgrade\_snmp (SNMP IPv6 \*.bin)* or *upgrade\_device (STS \*.hex)*. The SNMP IPv6 will perform the upgrade within 10 seconds.

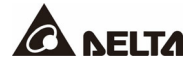

Example to put file for the upgrade of rSTS. (folder /upgrade\_device)

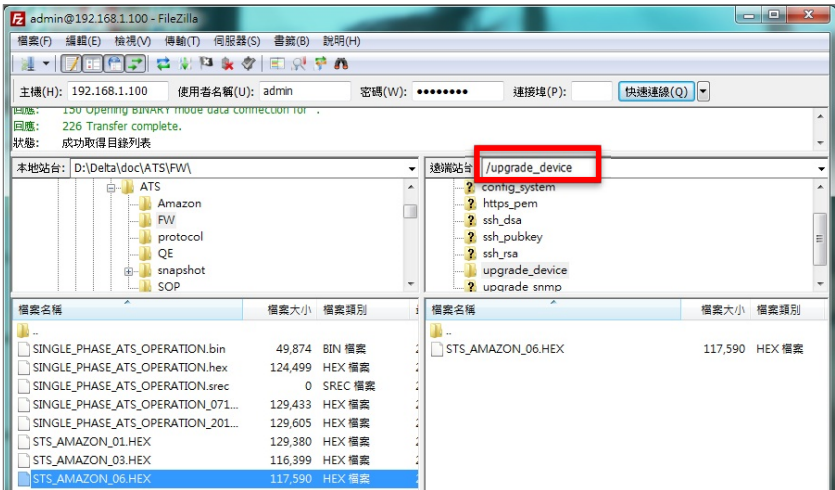

Use File Manager as the FTP client (under Miscrosoft Windows only) and drag a firmware file to the right folder.

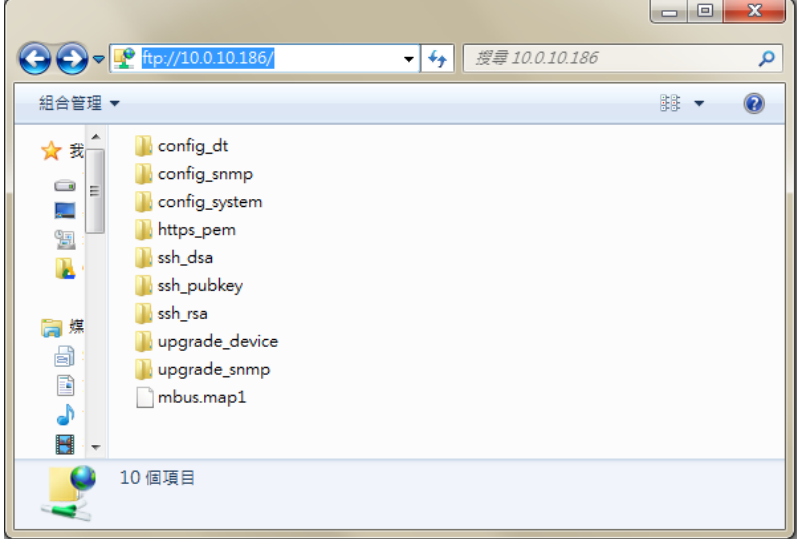

# **7.4 Upgrade via Web**

It's recommended to check the current version first. If rSTS can't be connected (may be in bootloader mode due to faulty upgrade before), the rSTS FW information will be kept empty.

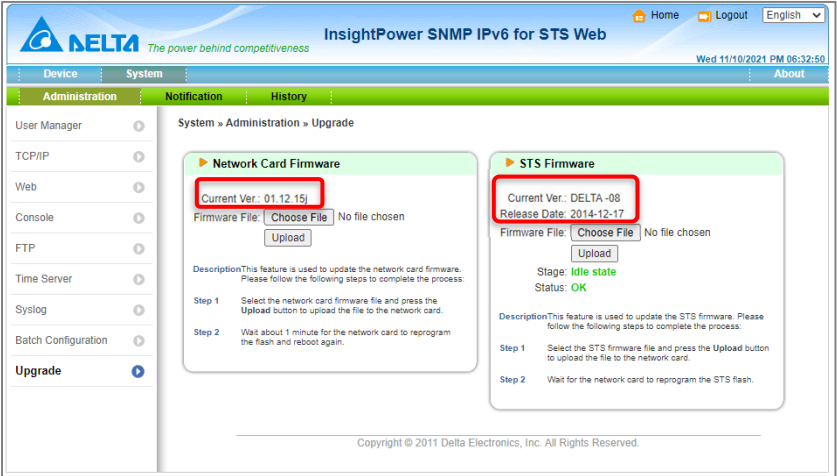

SNMP IPv6 will check the format of the upgrade file. If the window below pops up, please check whether your upgrade file is correct.

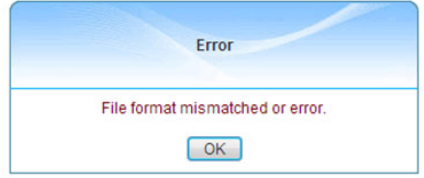

During process, the status page will be shown as

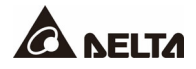

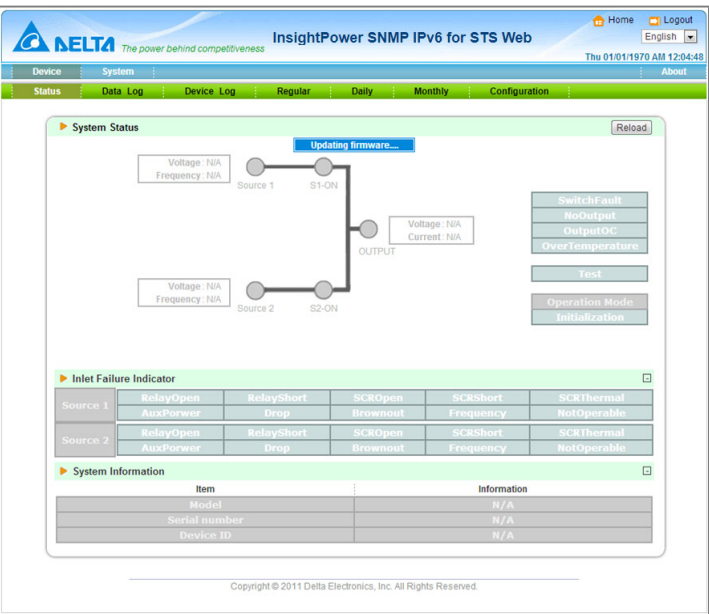

### **Step comparison**

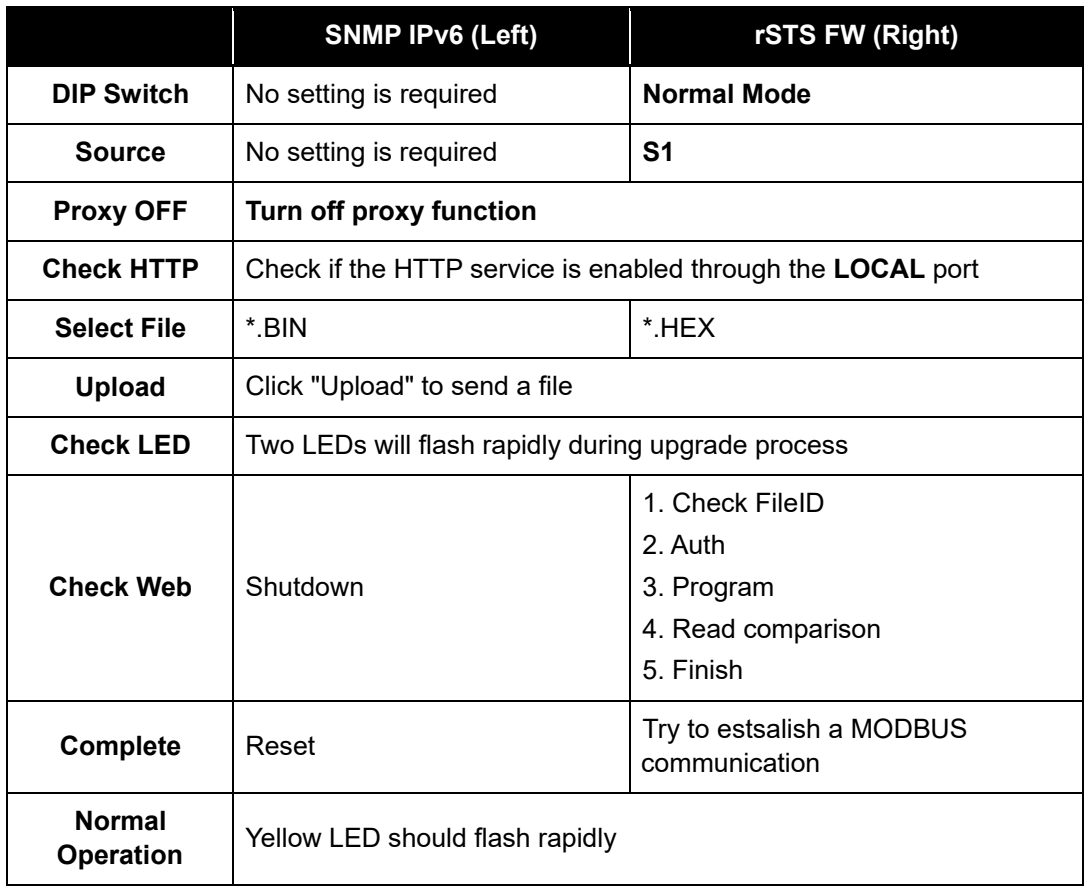

# **Appendix A : rSTS Command Set**

The SNMP IPv6 provides a command interface for users to get device information via the LOCAL port. Users can also use telnet and SSH to configure the command mode and use it instead of the configuration menu (manufacturer settings).

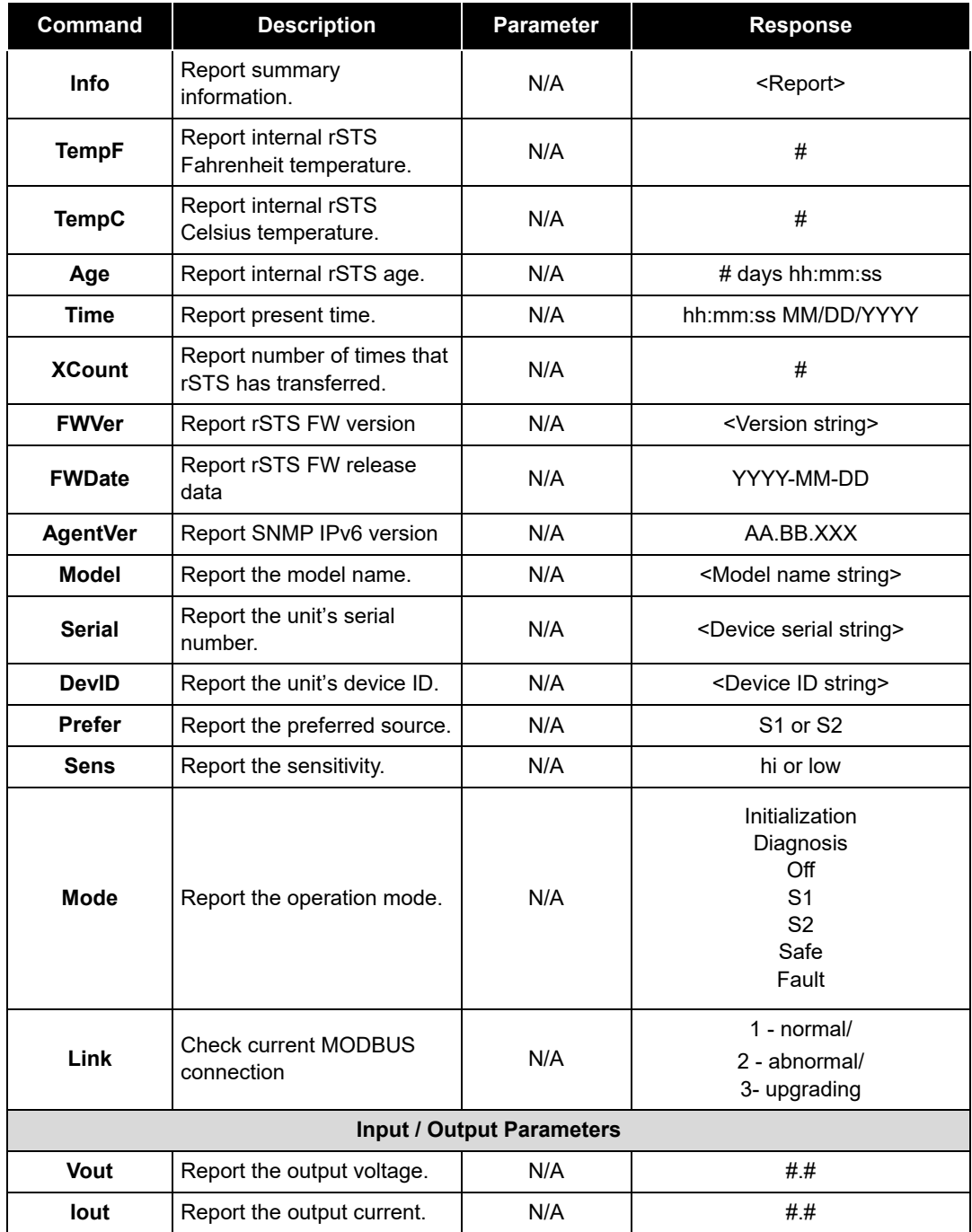

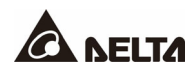

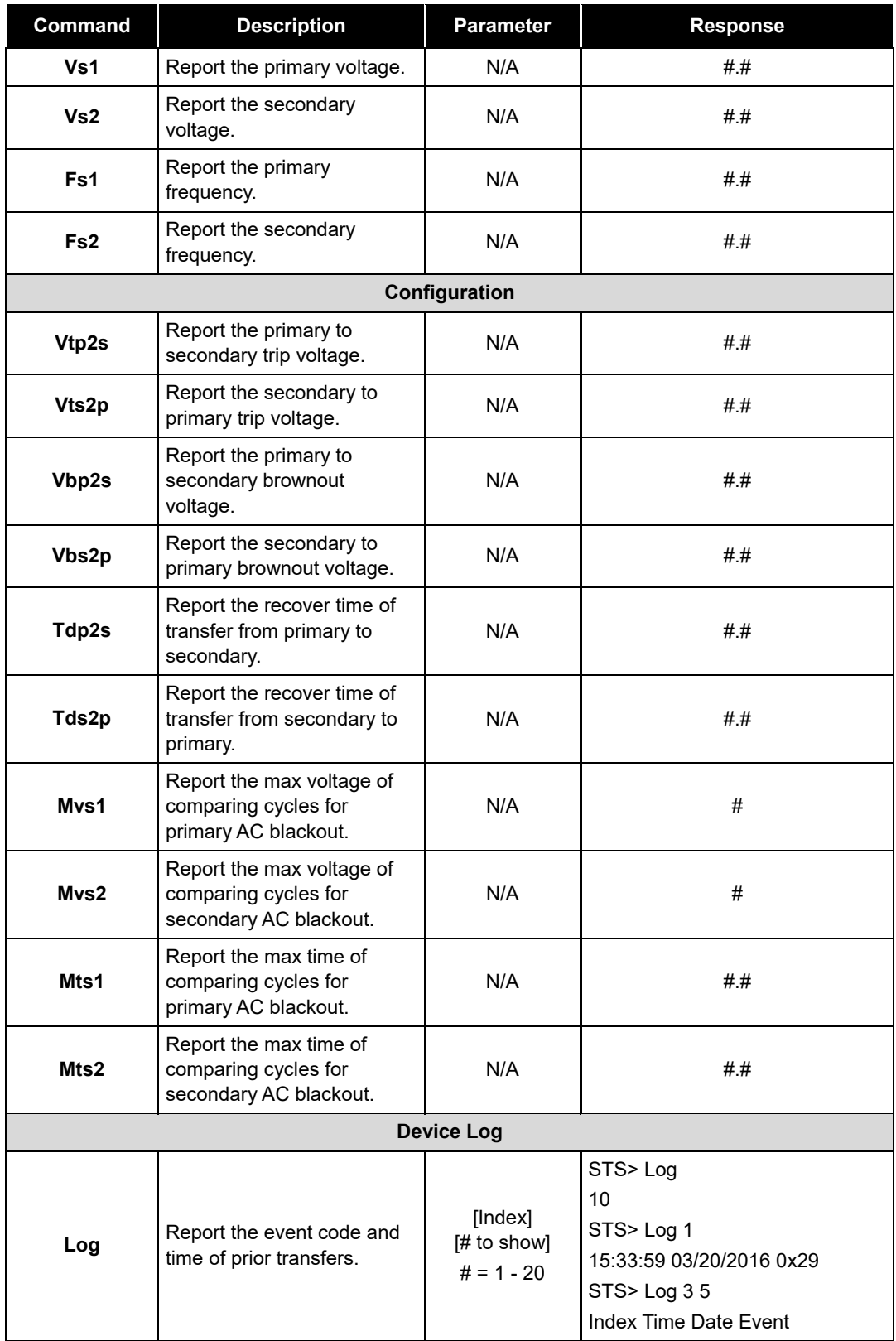

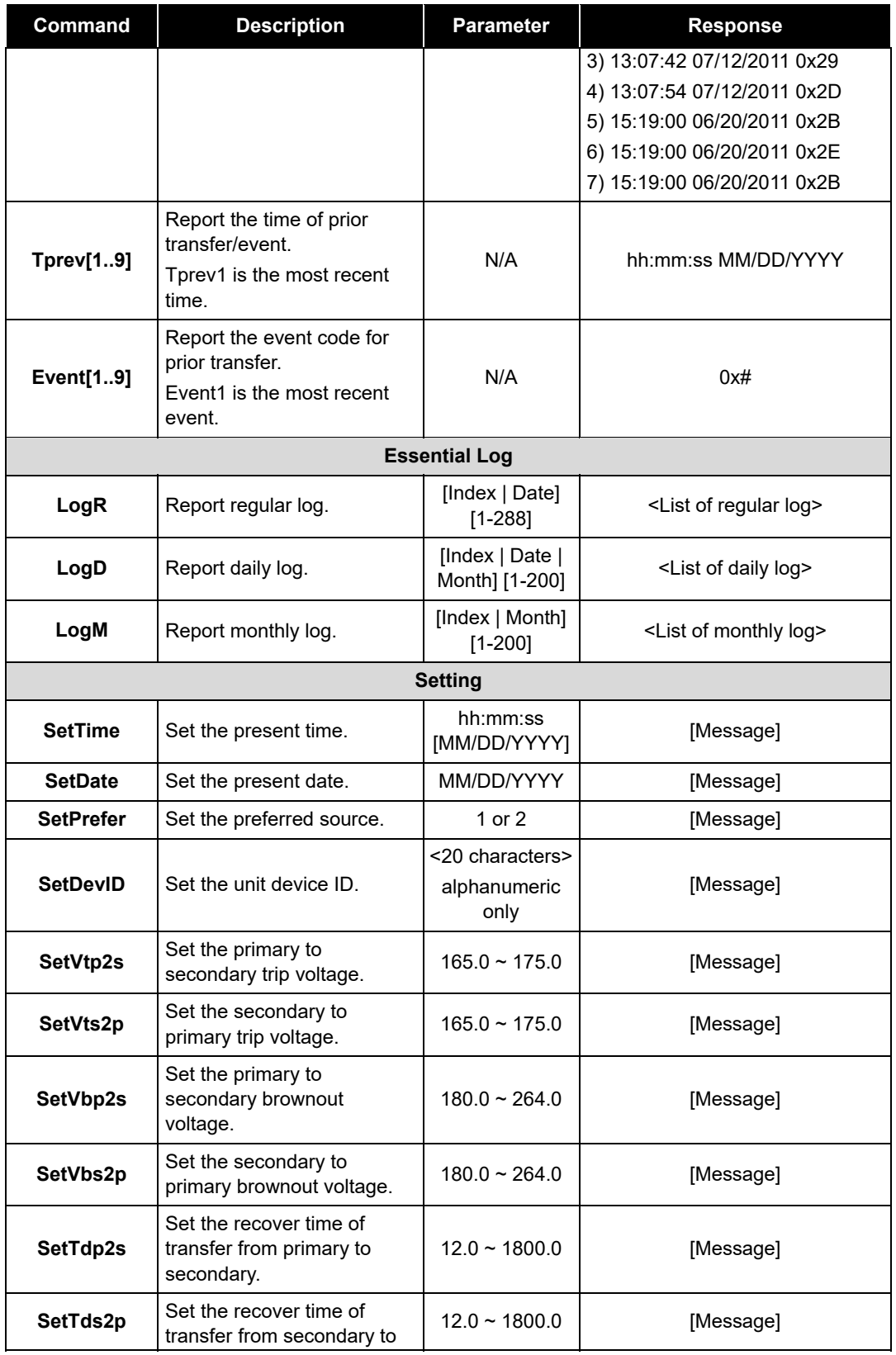

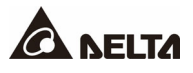

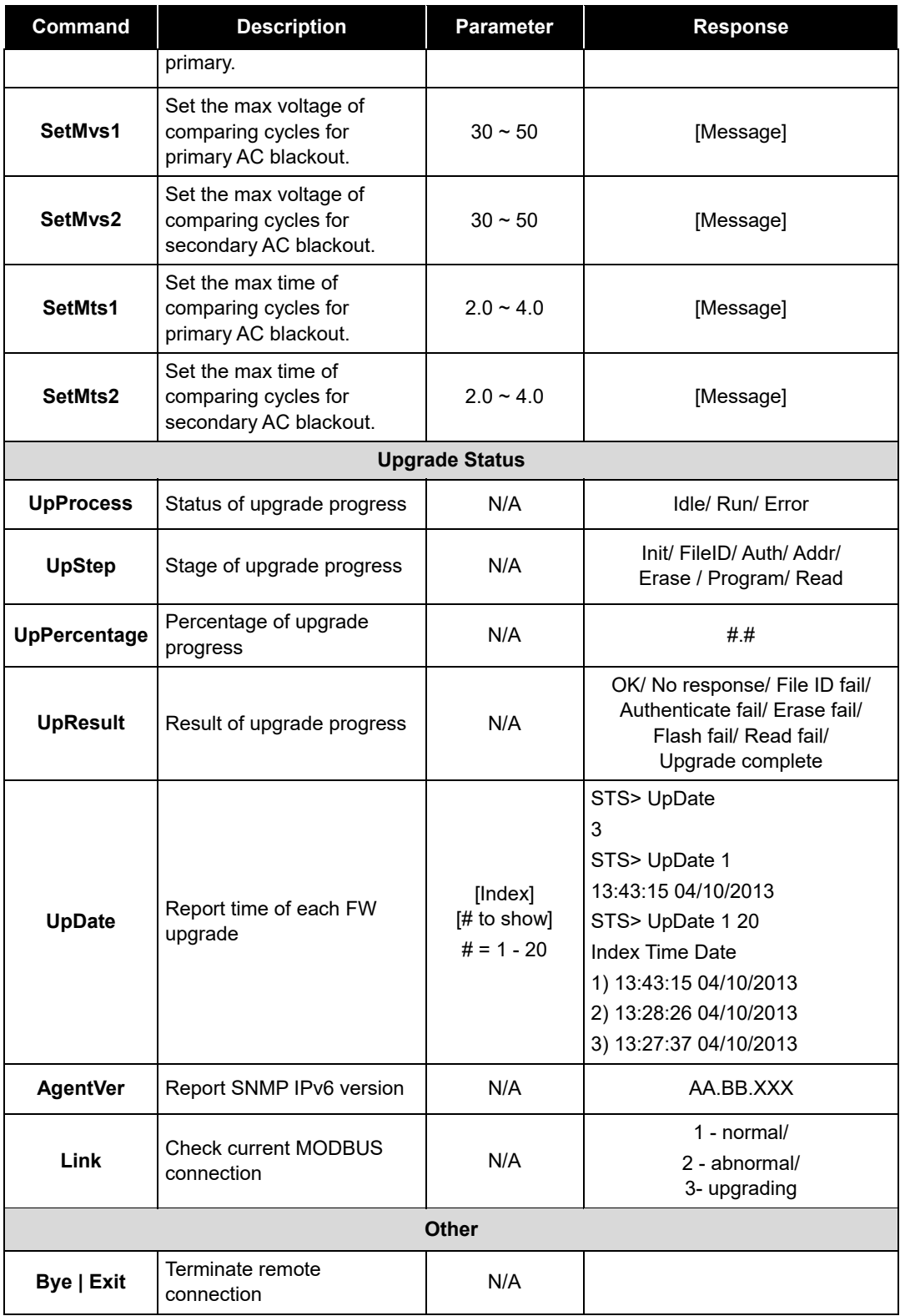

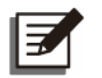

#### **NOTE:**

For SNMP firmware version existing before the version of 01.12.11f (inc.), the response format is 'sec'.

For SNMP firmware version existing after the version of 01.12.14e (inc.), the response format is 'day(s) hh:mm:ss.

#### • **Interaction and Response**

Generally, users can use commands as:

Get Parameter: <Command>

```
STS> Age
10 days 8:02:46
STS>
```
Set Parameter: <Command> <Argument1> <Argument2>

```
STS> SetTdp2s 300
OK
STS>
```
Get Log: <Command> <Argument1> <Argument2>

```
STS> Log
10
STS> Log 2 5
Index Time Date Event
   2) 13:08:09 07/12/2011 0x2D - S2 Voltage Brownout
   3) 15:19:00 06/20/2011 0x2E - S2 Frequency out of range
   4) 15:19:00 06/20/2011 0x2B - S1 Frequency out of range
   5) 15:19:00 06/20/2011 0x2E - S2 Frequency out of range
```
Positive Response:

- a. Report is defined as command specific.
- b. OK

```
STS> SetTdp2s 300
OK
STS>
```
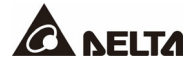

Negative responses:

#### a. Invalid Command

STS> SetTdp2s Invalid Command STS> SeTdp2s 300 Invalid Command ATS>

#### b. Invalid Range or Value

STS> SetTdp2s 10 Invalid Range or Value STS>

#### c. Failed to Set

```
STS> SetTdp2s 300
Failed to Set
STS>
```
#### • **Essential Log**

User can get outlet parameters and temperature history by using LogR/LogD/LogM.

**LogR** - Regular Log

Argument 1: empty or index or date Argument 2: empty or quantity

a. Report today log

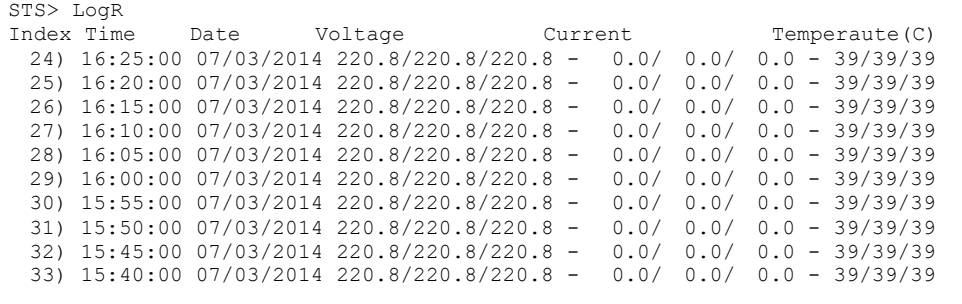

b. Report regular log of a specific date

STS> LogR 2014/6/28 Index Time Date Voltage Current Temperaute(C) 1375) 23:55:00 06/28/2014 220.8/220.8/220.8 - 0.0/ 0.0/ 0.0 - 39/39/39 1376) 23:50:00 06/28/2014 220.8/220.8/220.8 - 0.0/ 0.0/ 0.0 - 39/39/39 1377) 23:45:00 06/28/2014 220.8/220.8/220.8 - 0.0/ 0.0/ 0.0 - 39/39/39 .................................... 1647) 01:15:00 06/28/2014 220.8/220.8/220.8 - 0.0/ 0.0/ 0.0 - 39/39/39 1648) 01:10:00 06/28/2014 220.8/220.8/220.8 - 0.0/ 0.0/ 0.0 - 39/39/39 1649) 01:05:00 06/28/2014 220.8/220.8/220.8 - 0.0/ 0.0/ 0.0 - 39/39/39 1650) 01:00:00 06/28/2014 220.8/220.8/220.8 - 0.0/ 0.0/ 0.0 - 39/39/39

c. Report regular log of a specific date and quantity

```
STS> LogR 2014/6/30 20<br>Index Time Date
Index Time Date Voltage Current Temperaute(C)
 800) 23:55:00 06/30/2014 220.8/220.8/220.8 - 0.0/ 0.0/ 0.0 - 39/39/39
 801) 23:50:00 06/30/2014 220.8/220.8/220.8 - 0.0/ 0.0/ 0.0 - 39/39/39
 802) 23:45:00 06/30/2014 220.8/220.8/220.8 - 0.0/ 0.0/ 0.0 - 39/39/39
 803) 23:40:00 06/30/2014 220.8/220.8/220.8 - 0.0/ 0.0/ 0.0 - 39/39/39
 804) 23:35:00 06/30/2014 220.8/220.8/220.8 - 0.0/ 0.0/ 0.0 - 39/39/39
 805) 23:30:00 06/30/2014 220.8/220.8/220.8 - 0.0/ 0.0/ 0.0 - 39/39/39
```
#### **LogD** - Daily Log

Argument 1: empty or index or date or month

Argument 2: empty or quantity

a. Report daily log of this month

```
STS> LogD
Index Date Voltage Current Temperaute(C)
   1) 07/03/2014 220.8/220.8 - 0.0/ 0.0 - 39/39
   2) 07/02/2014 220.8/220.8 - 0.0/ 0.0 - 39/39
   3) 07/01/2014 220.8/220.8 - 0.0/ 0.0 - 39/39
```
#### b. Report daily log of a specific month

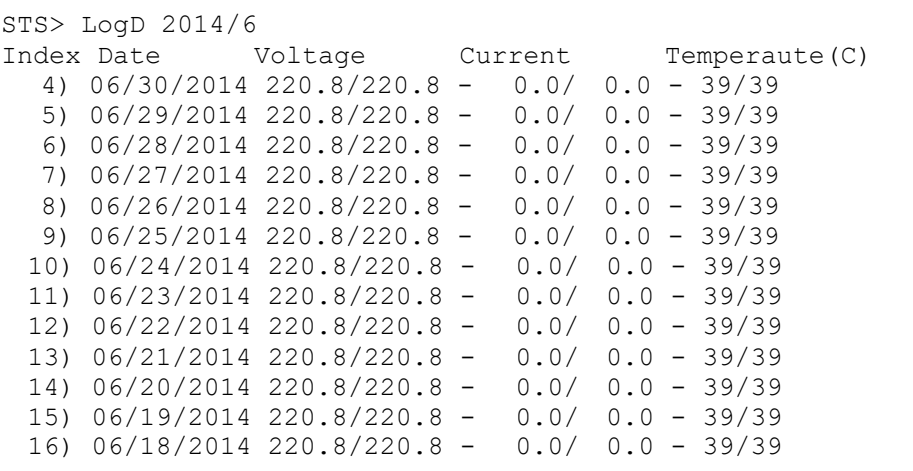

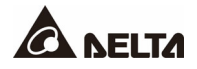

c. Report daily log from a specific month with a given quantity

```
STS> LogD 2014/6/28 5
Index Date Voltage Current Temperaute(C)
   6) 06/28/2014 220.8/220.8 - 0.0/ 0.0 - 39/39
   7) 06/27/2014 220.8/220.8 - 0.0/ 0.0 - 39/39
   8) 06/26/2014 220.8/220.8 - 0.0/ 0.0 - 39/39
   9) 06/25/2014 220.8/220.8 - 0.0/ 0.0 - 39/39
  10) 06/24/2014 220.8/220.8 - 0.0/ 0.0 - 39/39
```
**LogM** - Monthly Log

Argument 1: empty or index or month

Argument 2: empty or quantity

a. Report monthly log of this year

```
STS> LogM
Index Month Voltage Current Temperaute(C)
   1) 07/2014 220.8/220.8 - 0.0/ 0.0 - 39/39
   2) 06/2014 220.8/220.8 - 0.0/ 0.0 - 39/39
   3) 05/2014 220.8/220.8 - 0.0/ 0.0 - 39/39
```
b. Report monthly log from a specific month

```
STS> LogM 2014/6
Index Month Voltage Current Temperaute(C)
  2) 06/2014 220.8/220.8 - 0.0/ 0.0 - 39/39
   3) 05/2014 220.8/220.8 - 0.0/ 0.0 - 39/39
```
# **Appendix B : SNMP TRAP**

#### rSTS MIB

## Trap OID: .1.3.6.1.4.1.2254.2.80.20.0.1

### Generic: EnterpriseSpcific

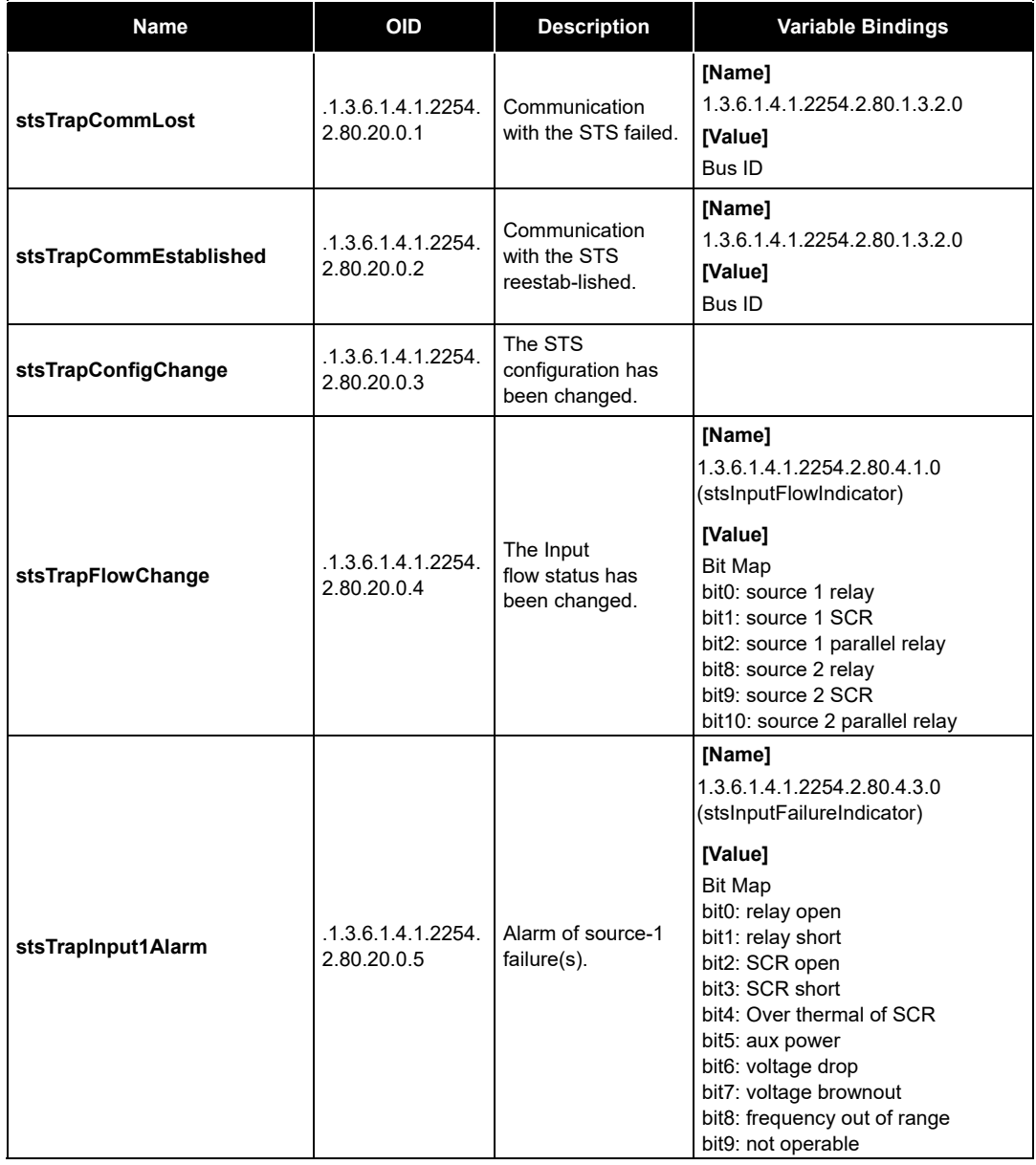

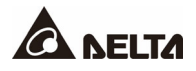

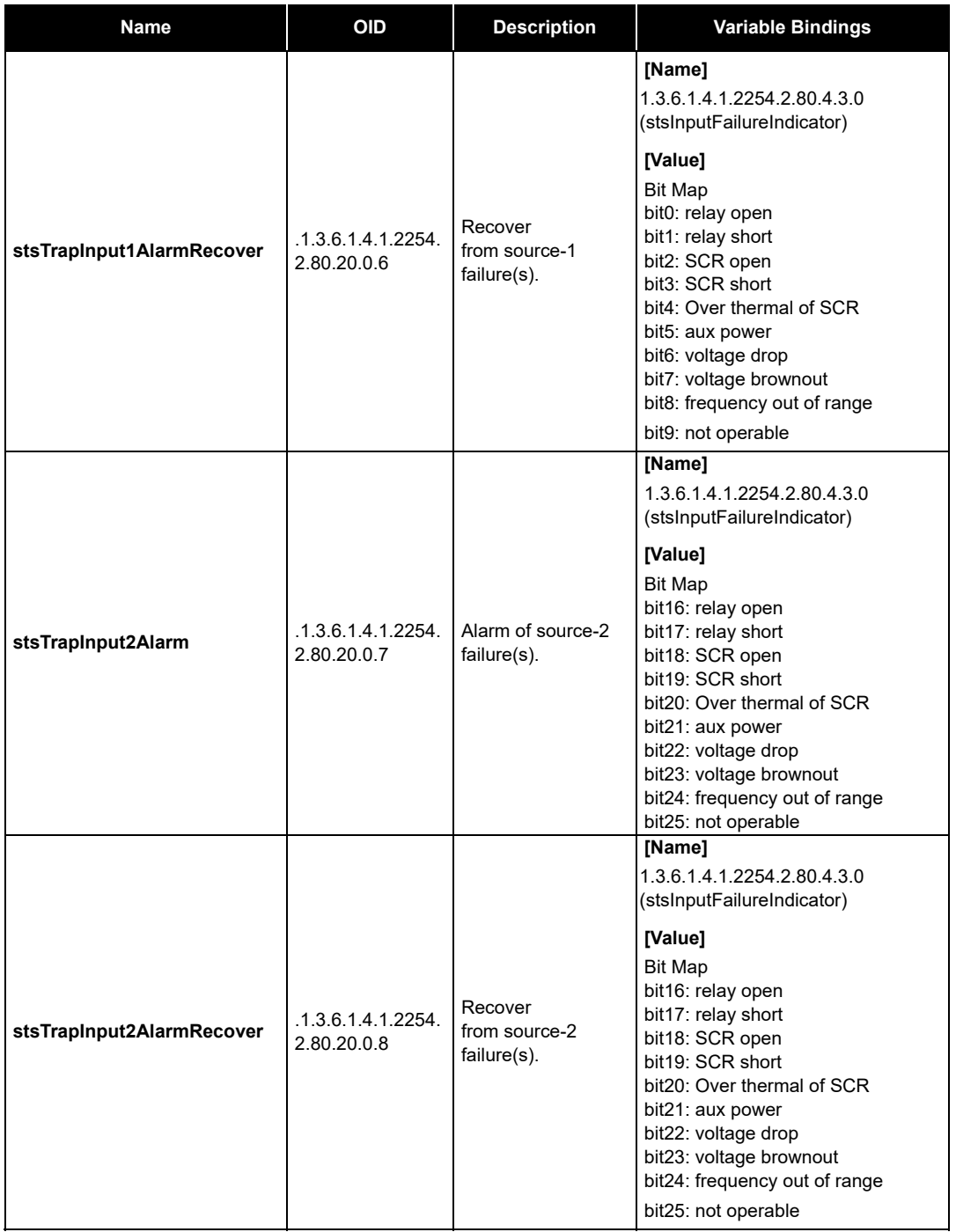

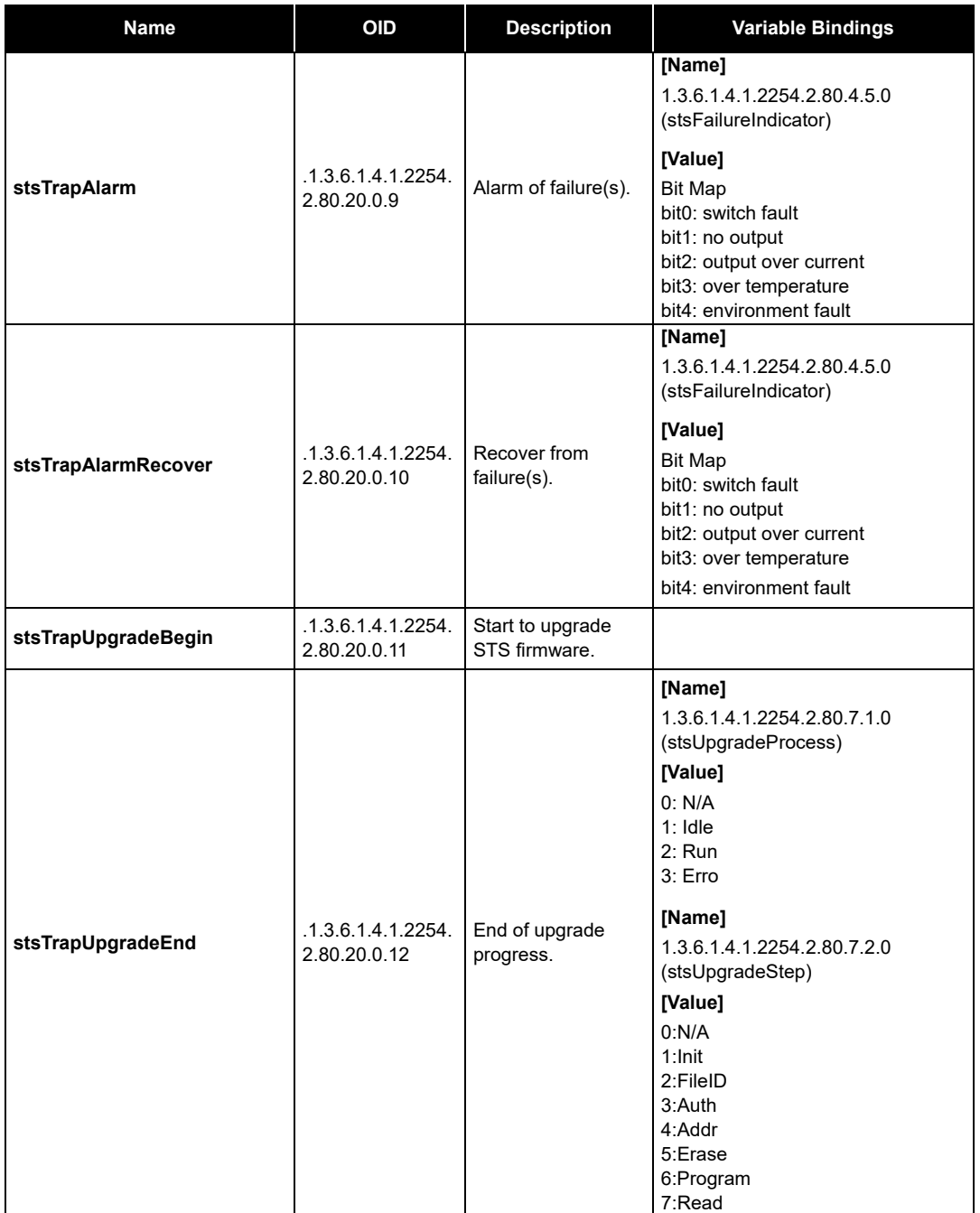

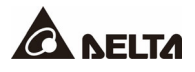

#### Sensor MIB

## Trap OID: .1.3.6.1.4.1.2254.2.50.20.0.1 Generic: EnterpriseSpcific

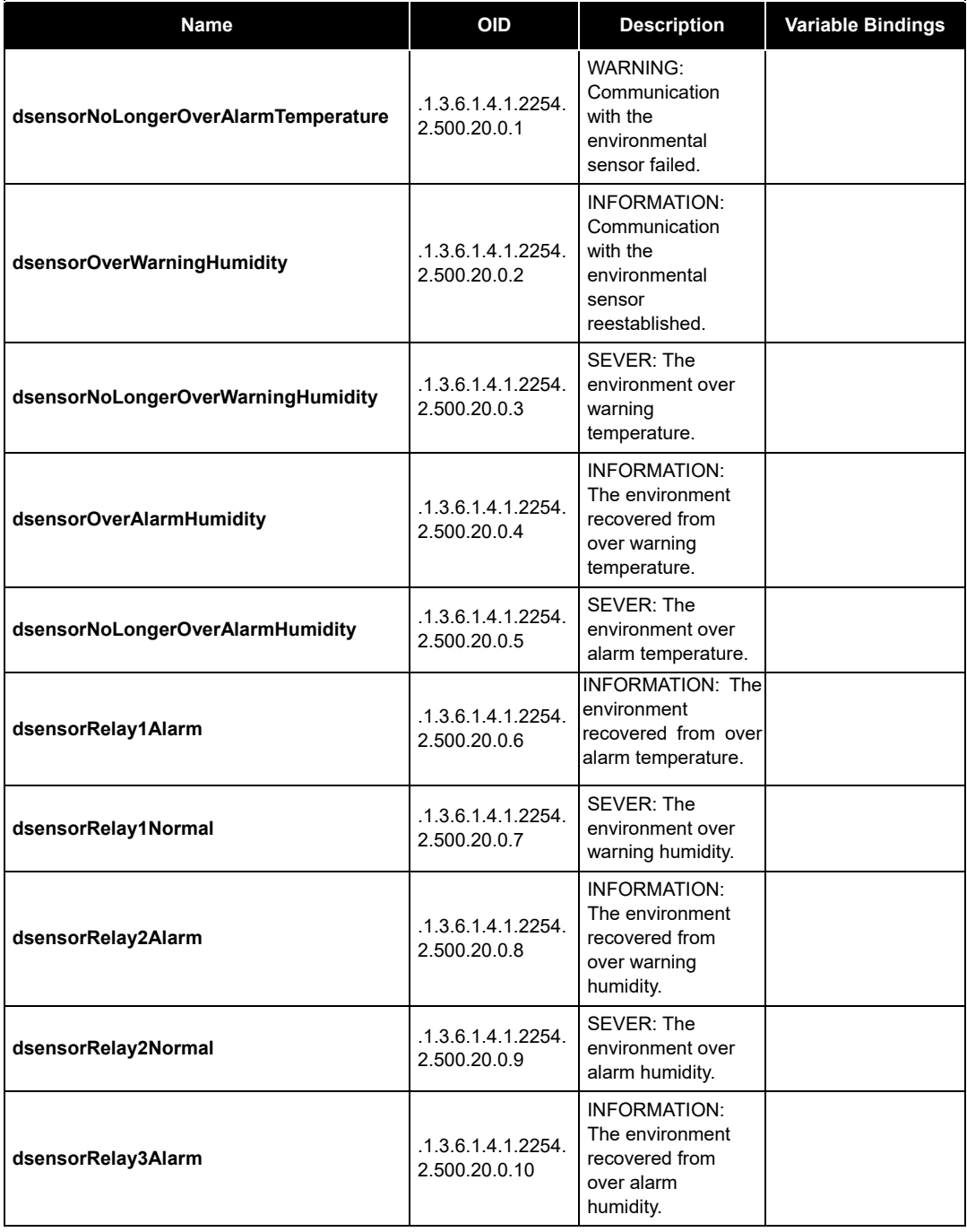

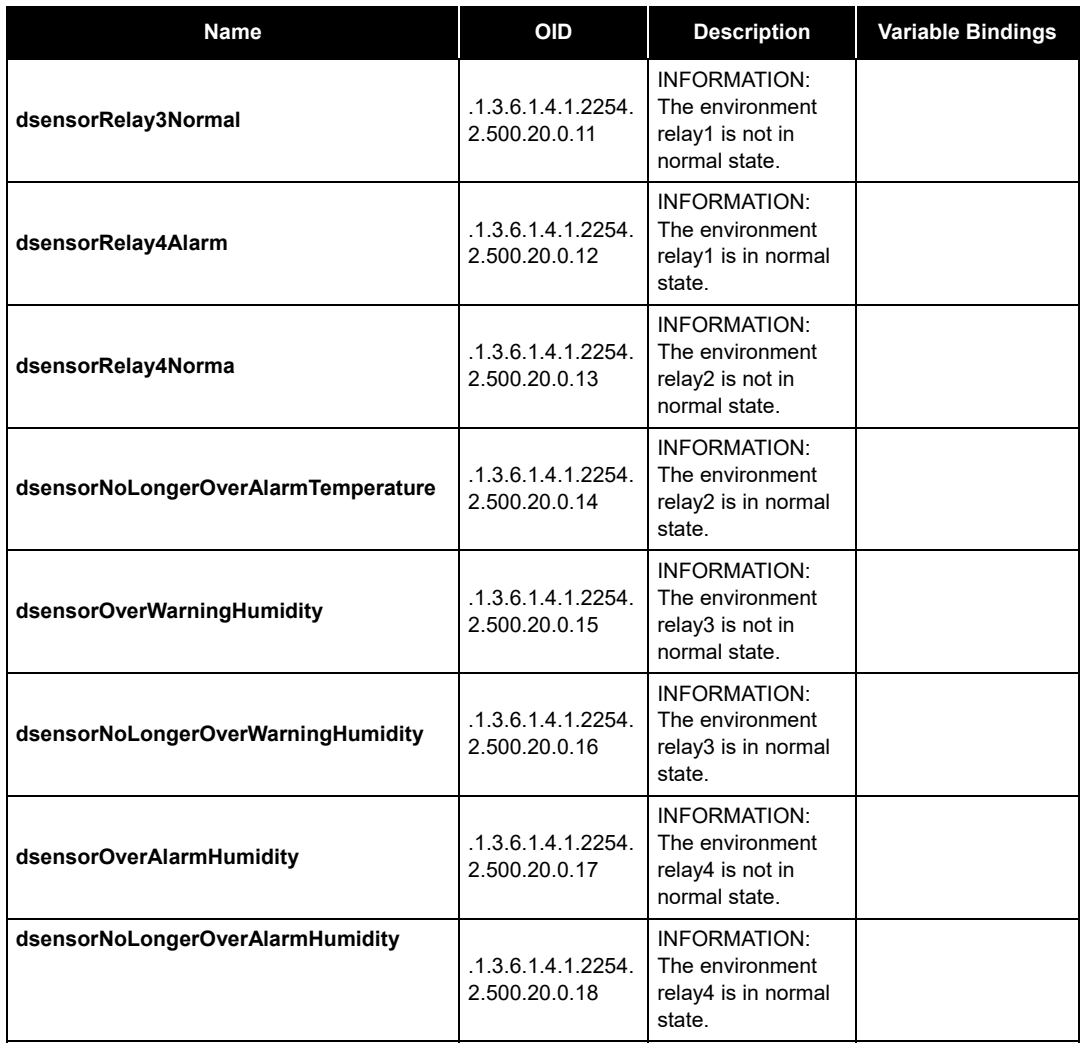

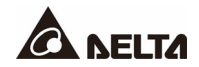

# **Appendix C : Device Logs**

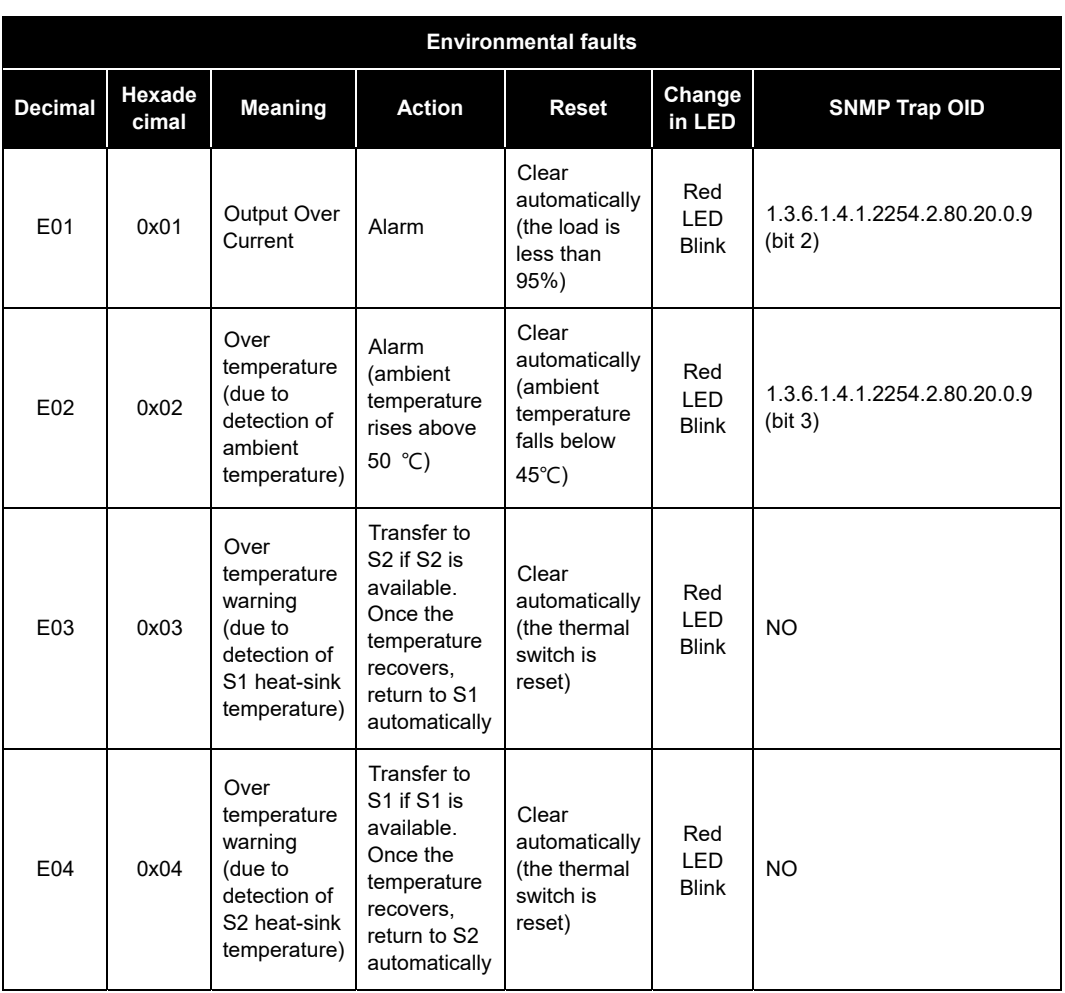

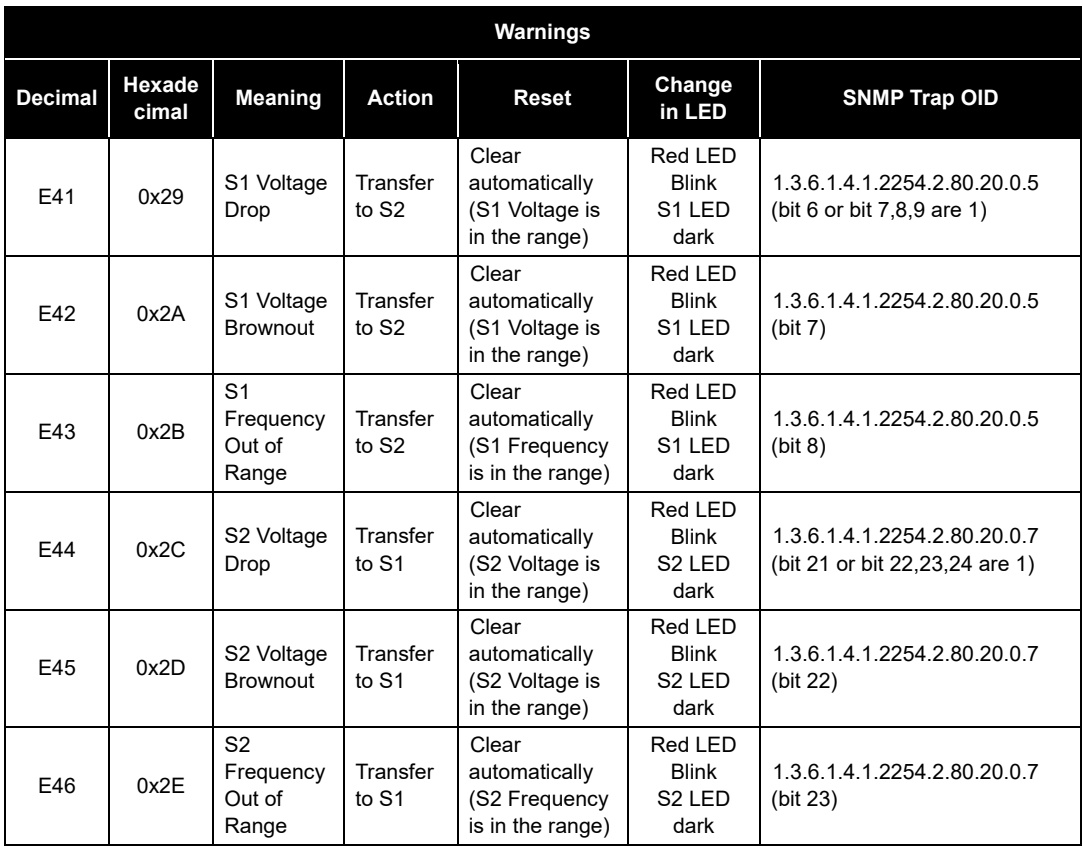

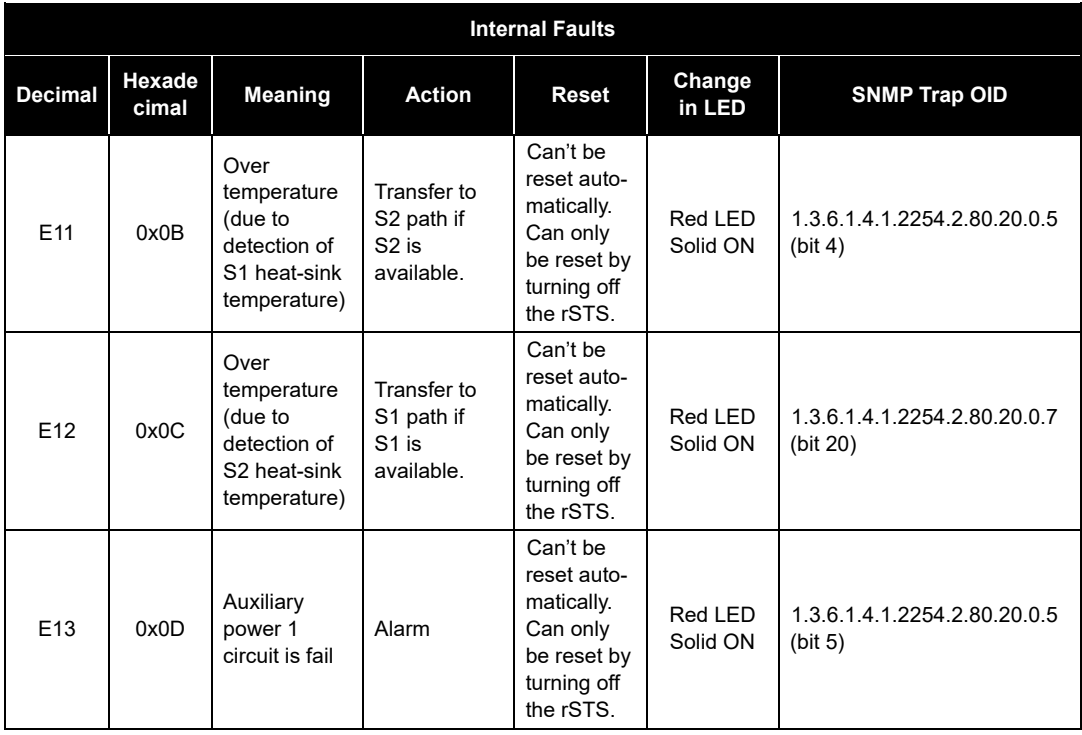

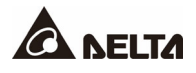

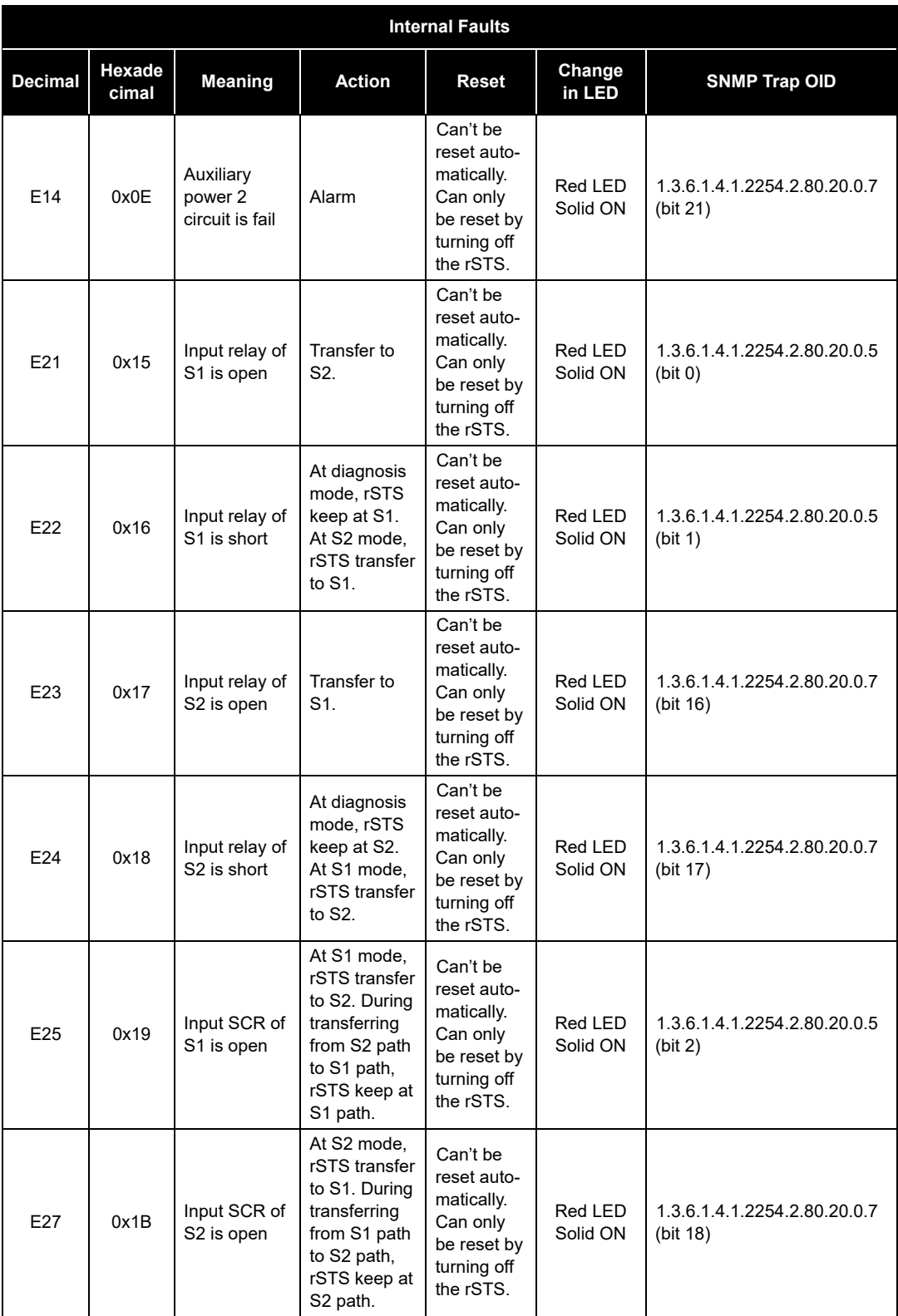

# **Appendix D : System History Event Logs**

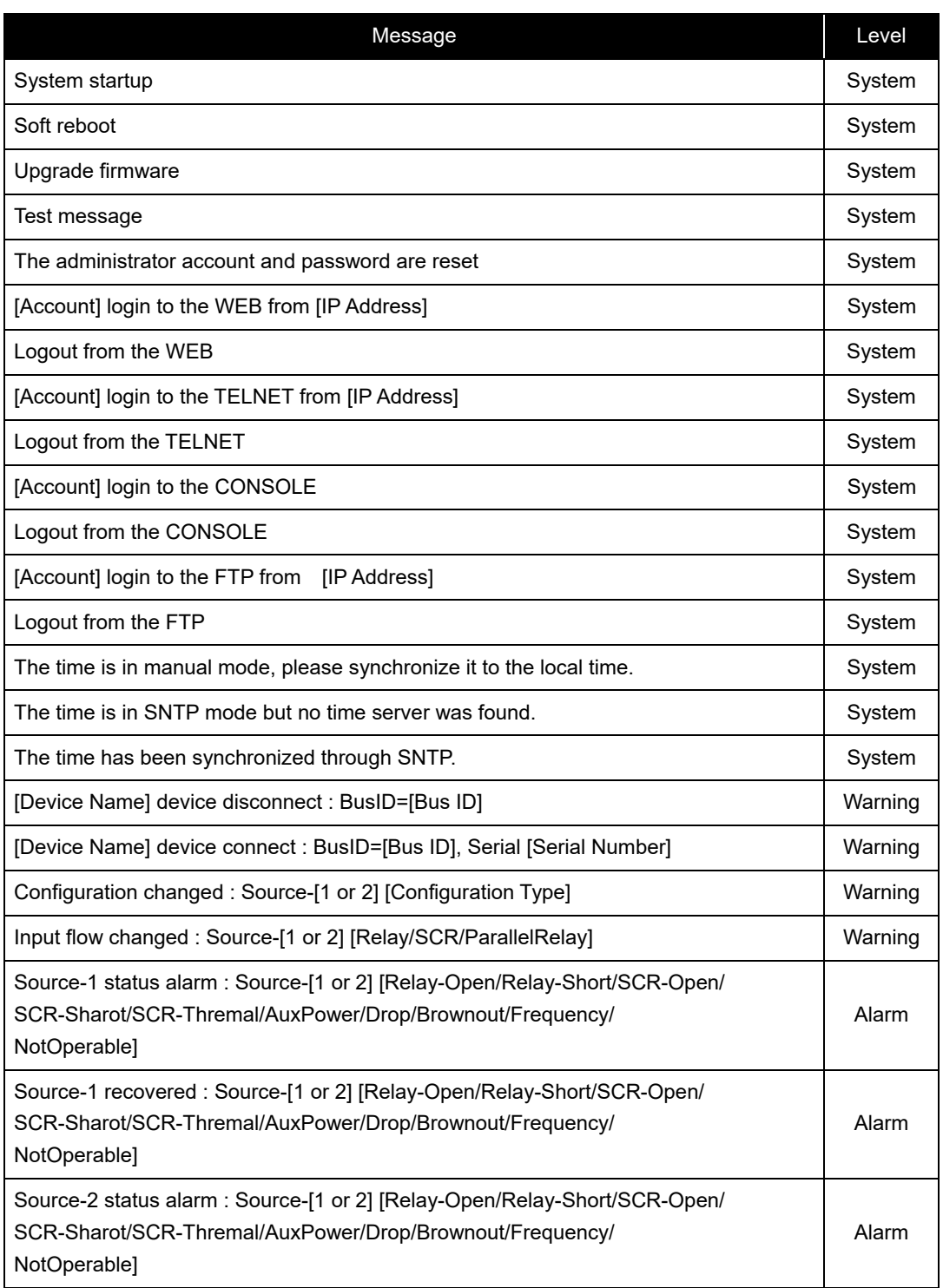

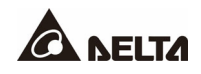

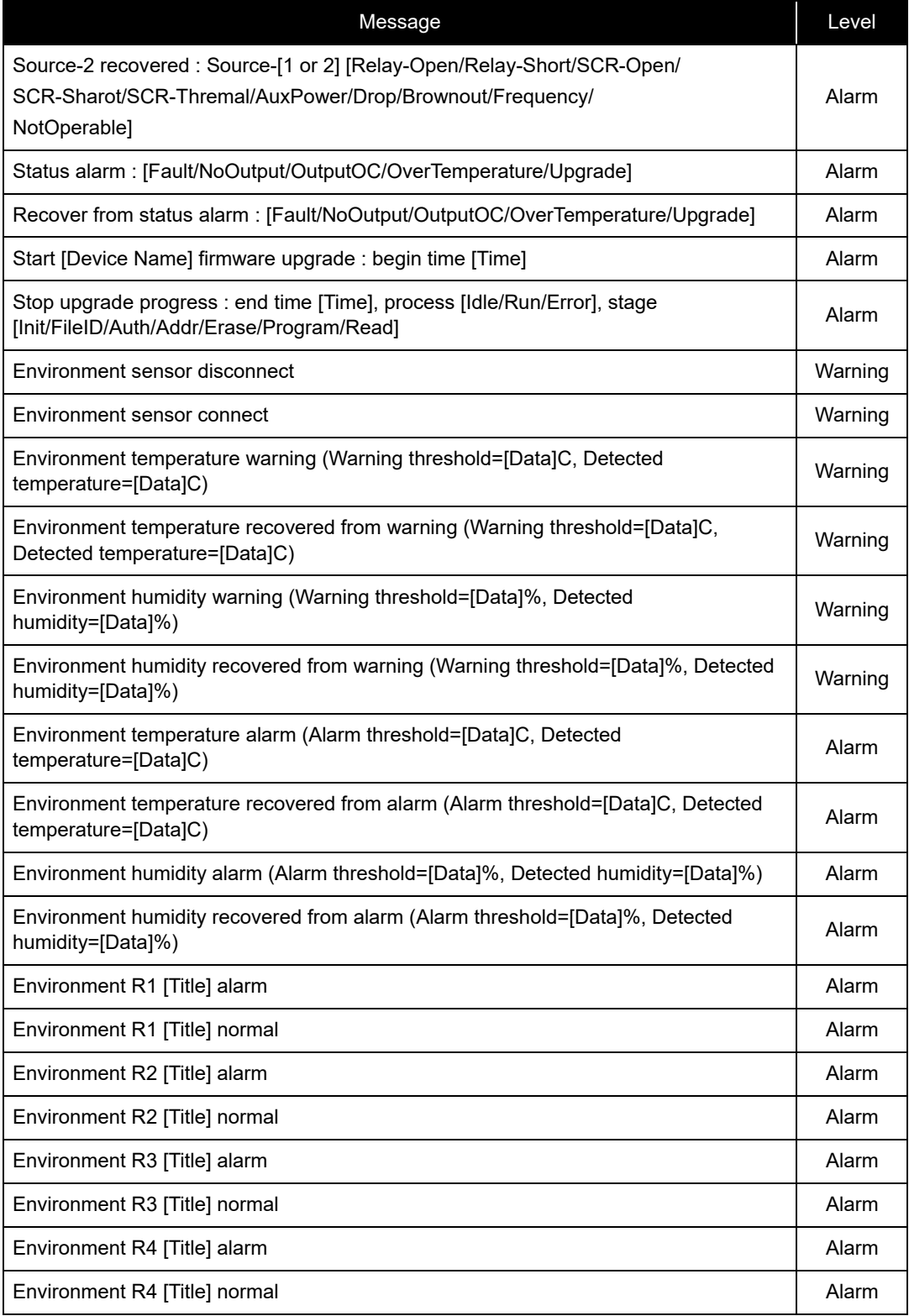

### • **For Linux Version:**

- 1. Please download the openssh from http://www.openssh.org and install it in the Linux.
- 2. Open the command shell and key in the following command to create your own keys: Please ignore the request when asked to provide the key passphrase.

DSA Key: ssh-keygen – t dsa RSA Key: ssh-keygen – t rsa

- 3. To upload the DSA and RSA key files to the SNMP IPv6 through the web page, please refer to the *Chapter 5.3.4 Console*.
- **For Windows Version:** 
	- 1. Please download the Putty from http://www.putty.org and install it in the Windows.
	- 2. Run the **puttygen.exe** in the putty installed directory.
	- 3. Select **SSH-2 RSA** from the Parameters area and select the **Generate key pair** from the **Key** menu to generate the RSA key.
	- 4. Select **Export OpenSSH Key** from the **Conversions** menu and assign a file name for the RSA key. Please ignore the request when asked to provide the key passphrase.
	- 5. Select **SSH-2 DSA** from the Parameters area and select the **Generate key pair** from the **Key** menu to generate the DSA key.
	- 6. Select **Export OpenSSH Key** from the **Conversions** menu and assign a file name for the DSA key. Please ignore the request when asked to provide the key passphrase.
	- 7. To upload the DSA and RSA key files to the SNMP IPv6 through the web page, please refer to the *Chapter 5.3.4 Console.*

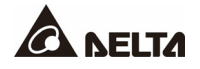

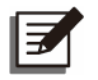

## **NOTE:**

You can also copy the marked block below and save it to a public key file for login without entering password via SSH.

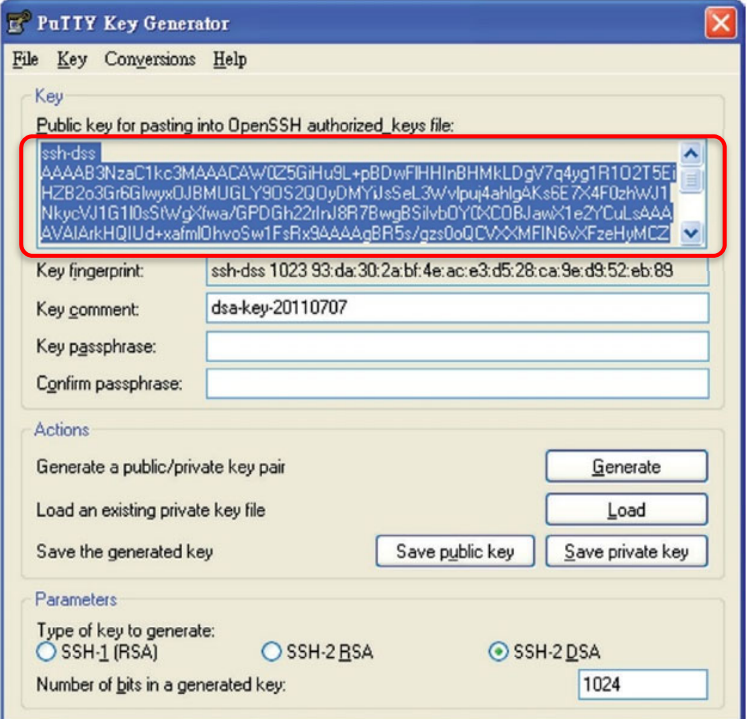
# **Appendix F : Specifications**

## **8.1 Technical Specifications**

SNMP IPv6 provides several methods for the upgrade and the connection to the rSTS. The specifications are listed as below:

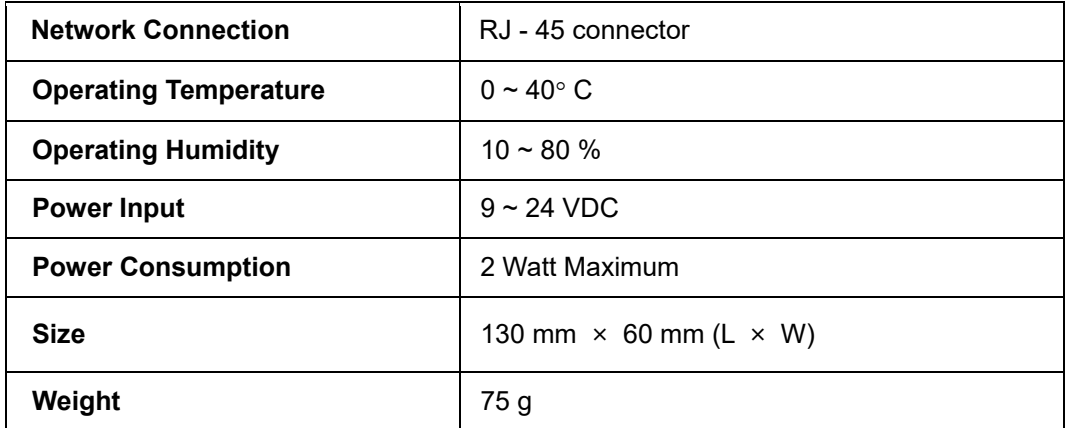

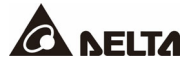

### **Appendix G : Warranty**

Seller warrants this product, if used in accordance with all applicable instructions, to be free from original defects in material and workmanship within the warranty period. If the product has any failure problem within the warranty period, Seller will repair or replace the product at its sole discretion according to the failure situation.

This warranty does not apply to normal wear or to damage resulting from improper installation, operation, usage, maintenance or irresistible force (i.e. war, fire, natural disaster, etc.), and this warranty also expressly excludes all incidental and consequential damages.

Maintenance service for a fee is provided for any damage out of the warranty period. If any maintenance is required, please directly contact the supplier or Seller.

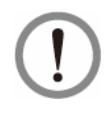

### **WARNING:**

The individual user should take care to determine prior to use whether the environment and the load characteristic are suitable, adequate or safe for the installation and the usage of this product. The User Manual must be carefully followed. Seller makes no representation or warranty as to the suitability or fitness of this product for any specific application.

> No. : 501330150000 Version : V 0.0 Release Date : 2022\_02\_22

### **- Global Headquarter**

**Taiwan**

Delta Electronics Inc. 39 Section 2, Huandong Road, Shanhua District, Tainan City 74144, Taiwan **T** +886 6 505 6565 **E** ups.taiwan@deltaww.com

#### **- Regional Office**

Delta Electronics Brasil Ltda. Estrada Velha Rio São Paulo, 5300 Bairro Eugenio de Melo 12247-001 - São José dos Campos - SP - Brasil **South America The United States** Delta Energy Systems Australia Pty Ltd. Unit 20-21, 45 Normanby Road, Notting Hill VIC 3168, Australia **T** +61 3 9543 3720 **E** ups.australia@deltaww.com **Thailand** Delta Electronics (Thailand) Public Co.,Ltd. 909 Soi 9, Moo 4, E.P.Z., Bangpoo Industrial Estate, Tambon Prakasa, Delta Electronics (Americas) Ltd. 46101 Fremont Blvd. Fremont, CA 94538 **T** +1 510 344 2157 **E** ups.na@deltaww.com

**T** +55 12 3935-2300 **E** ups.brazil@deltaww.com

#### **China**

Delta GreenTech (China) Co., Ltd. 238 Minxia Road, Pudong, Shanghai, 201209 P.R.C **T** +86 21 5863 5678 +86 21 5863 9595 **E** ups.china@deltaww.com

#### **Singapore**

Delta Electronics Int'l (Singapore) Pte Ltd. 4 Kaki Bukit Ave 1, #05-04, Singapore 417939 **T** +65 6747 5155 **E** ups.singapore@deltaww.com

#### **EMEA**

Delta Electronics (Netherlands) BV Zandsteen 15, 2132MZ Hoofddorp, The Netherlands **T** +31 20 655 09 00 **E** ups.netherlands@deltaww.com

#### **UK**

Delta Electronics Europe Limited 1 Redwood Court, Peel Park, East Kilbride,G74 5PF, Scotland, United Kingdom

**T** +44 1355 588 888

**E** sales.gb@eltek.com

#### **Australia**

Amphur Muang-samutprakarn, Samutprakarn Province 10280, Thailand **T** +662 709-2800 **E** ups.thailand@deltaww.com

#### **South Korea**

Delta Electronics (Korea), Inc. 1511, Byucksan Digital Valley 6-cha, Gasan-dong, Geumcheon-gu, Seoul, Korea, 153-704 **T** +82-2-515-5303 **E** ups.south.korea@deltaww.com

#### **India**

Delta Power Solutions (India) Pvt. Ltd. Plot No. 43, Sector-35, HSIIDC, Gurgaon-122001, Haryana, India **T** +91 124 4874 900 **E** ups.india@deltaww.com

#### **Japan**

Delta Electronics (Japan), Inc. 2-1-14 Shibadaimon, Minato-Ku, Tokyo, 105-0012, Japan **T** +81-3-5733-1111 **E** jpstps@deltaww.com

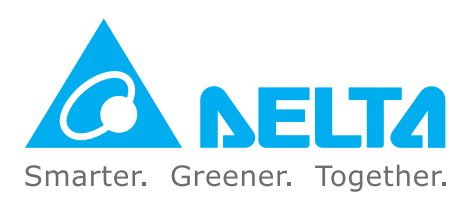

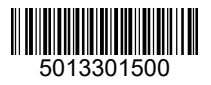